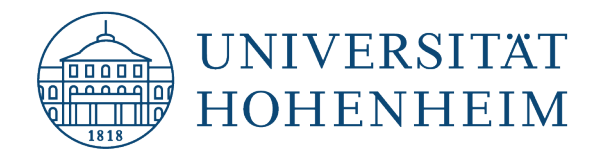

# CalDavSync | Installation und Einrichtung unter **Outlook**

# Installation and configuration for **Outlook**

07.12.2023

kim.uni-hohenheim.de | [kim-it@uni-hohenheim.de](file://campus.ad.uni-hohenheim.de/cifs/departments/630/Querschnittsaufgaben/Web/kim.uni-hohenheim.de/Content/100-Anleitungen/100_auf_Website_hochgeladene_finale_Anleitungen/1-Arbeitsplatz/E-Mail/Webmail_Synchronisation/kim-it@uni-hohenheim.de)

Diese Anleitung beschreibt die Installation und Einrichtung von CalDavSync unter Microsoft Outlook. Hierbei wird vorausgesetzt, dass bereits ein IMAP-Konto in Outlook eingerichtet ist. CalDavSync ist mit Konten, die über Microsoft ActiveSync synchronisiert werden nicht kompatibel. Diese müssen vorher auf IMAP umgestellt werden.

This guide describes how to install and configure CalDavSync for Microsoft Outlook. It assumes that a IMAP account is already set up in Outlook. CalDavSync is not compatible with accounts which are synchronised through Microsoft ActiveSync. They need to be changed to IMAP first.

### Inhalt

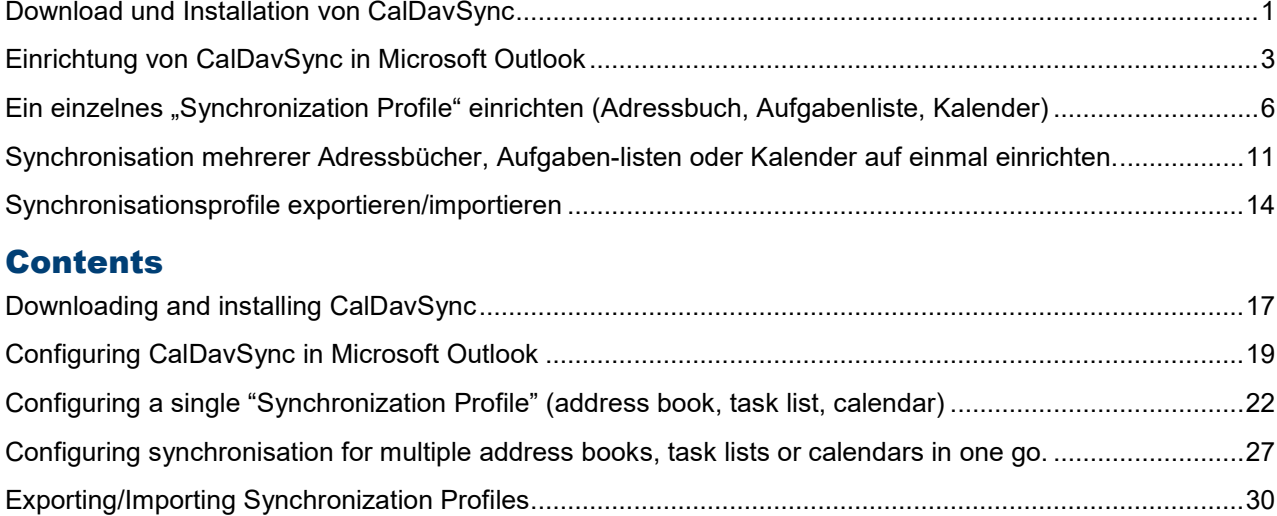

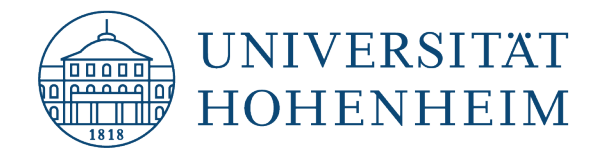

## <span id="page-1-0"></span>Download und Installation von CalDavSync

Öffnen Sie Ihren Internet-Browser und navigieren sie zu: **[https://caldavsynchronizer.org](https://caldavsynchronizer.org/)**

Hier klicken Sie auf Download:

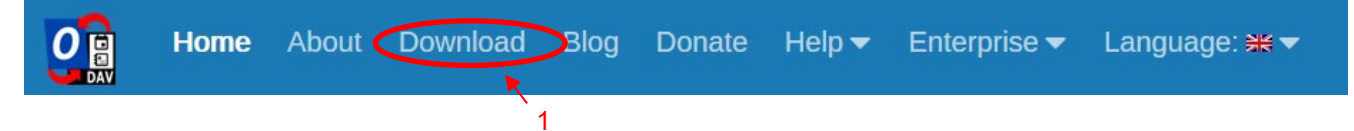

Auf der nächsten Seite klicken Sie auf folgenden Link:

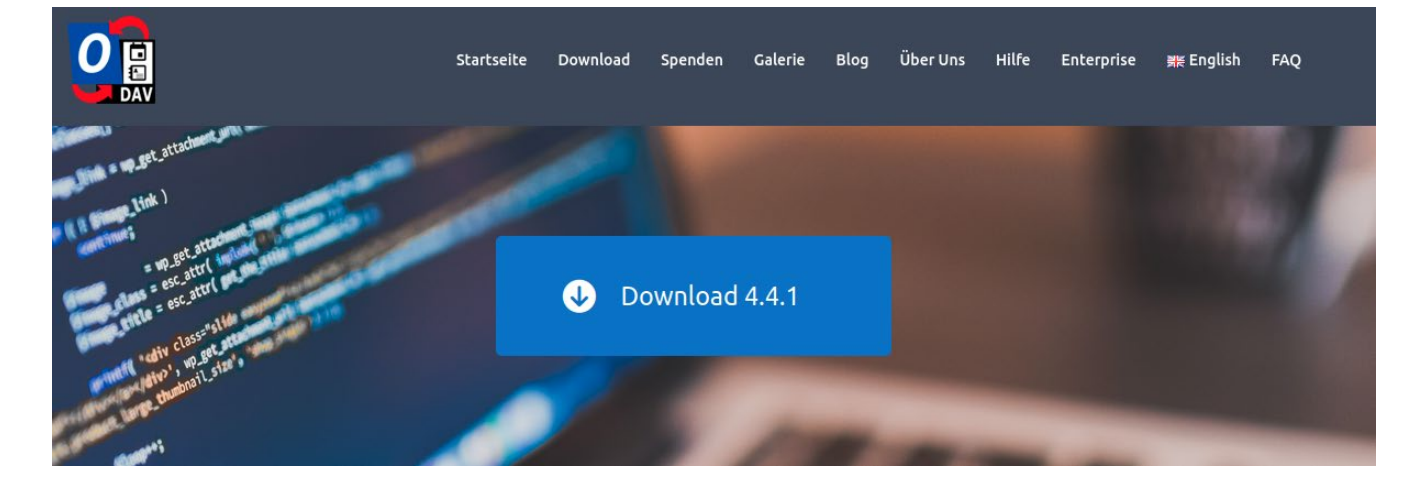

Eventuell ist auch eine neuere Version verfügbar, diese kann auf dieselbe Weise heruntergeladen werden.

Laden Sie die Datei herunter und klicken Sie mit der rechten Maustaste auf den Ordner um den Inhalt zu extrahieren:

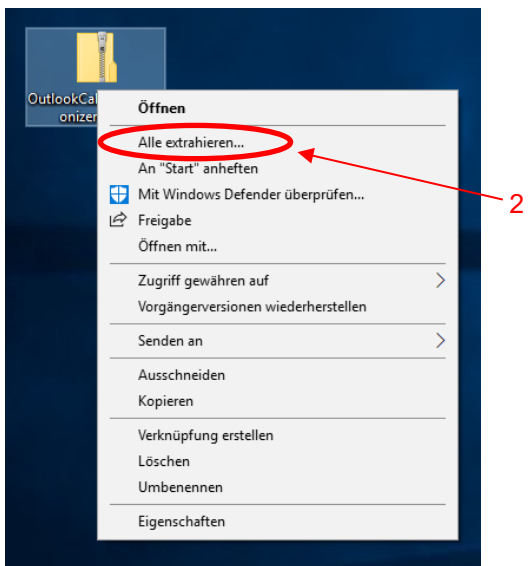

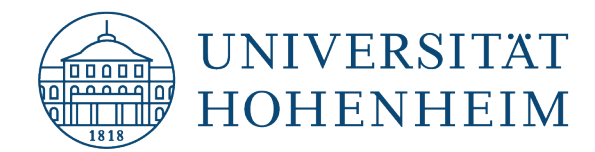

Hier können Sie den Extraktionspfad festlegen:

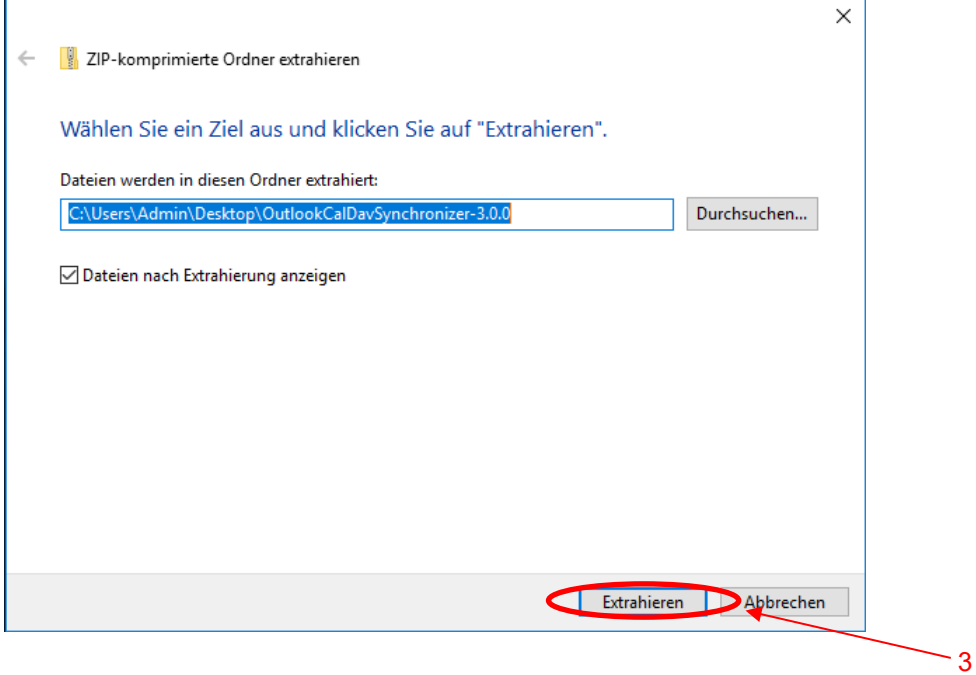

Anschließend öffnet sich der Ordner automatisch. Stellen Sie sicher, dass Outlook **nicht** läuft und führen Sie die Setup-Datei aus:

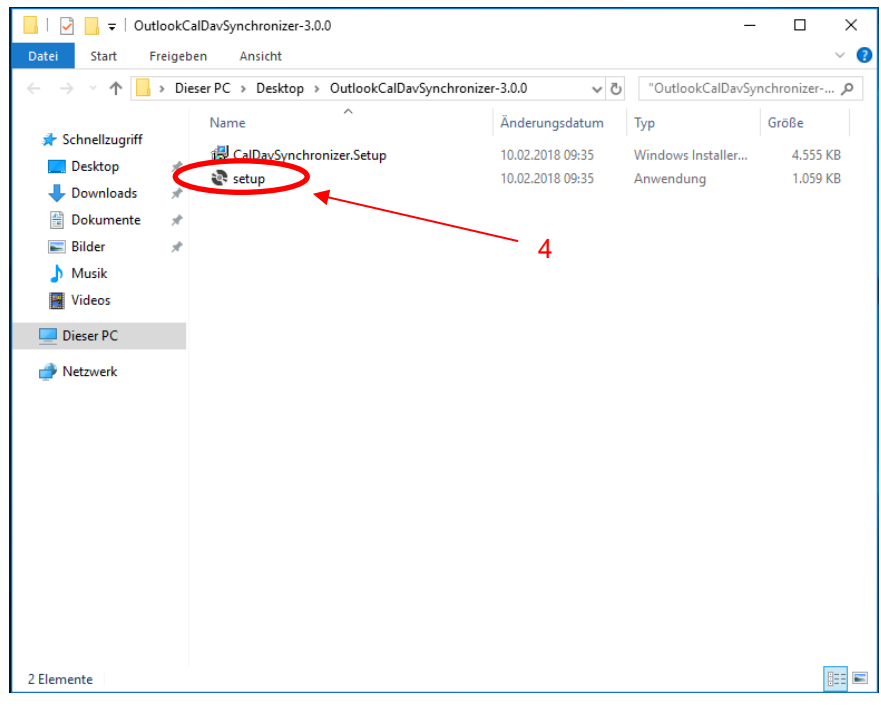

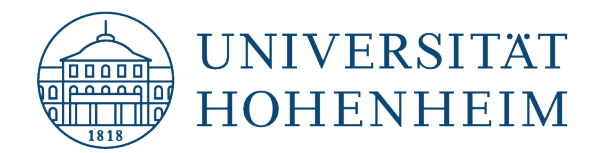

Klicken Sie im nächsten Fenster auf "next" und stellen Sie im folgenden Fenster die Installation auf "Everyone" um.

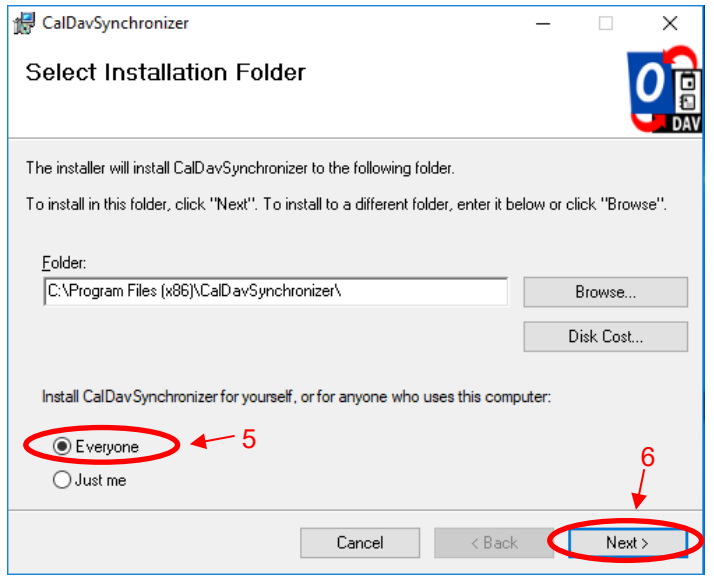

Lassen Sie das Setup durchlaufen und schließen Sie es mit einem Klick auf "Close".

## <span id="page-3-0"></span>Einrichtung von CalDavSync in Microsoft Outlook

Öffnen Sie Ihre installierte Outlook-Version. Sie sollten nach erfolgreicher Installation von CalDavSync einen neuen Reiter sehen:

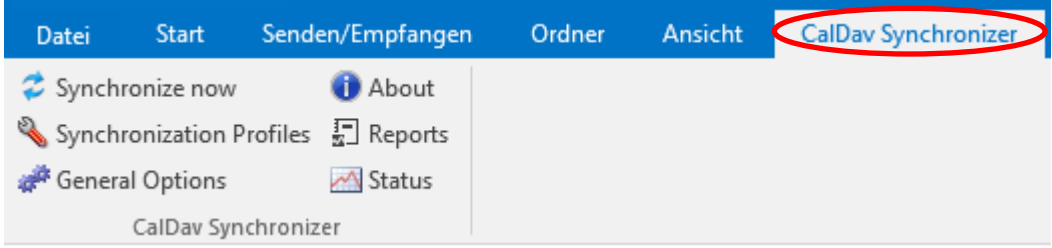

## Optional: Eine weitere Outlook Datendatei einrichten

Mit den folgenden Schritten kann eine weitere Datendatei erstellt werden, in der Sie einen Kalender ablegen können. Dies ist optional da Outlook i.d.R. automatisch eine Datendatei erstellt. Diese enthält auch einen Kalender.

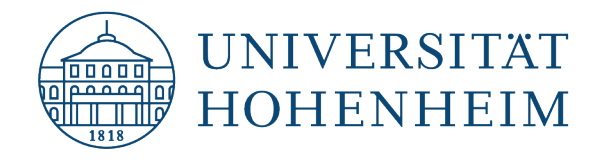

Öffnen Sie Ihre Kontoeinstellungen:

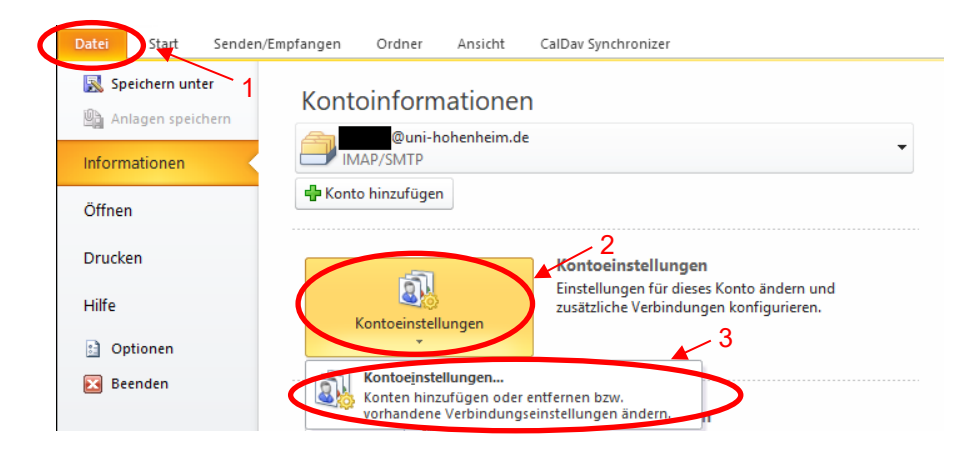

Gehen Sie in den Reiter "Datendateien" und klicken Sie dort auf "Hinzufügen":

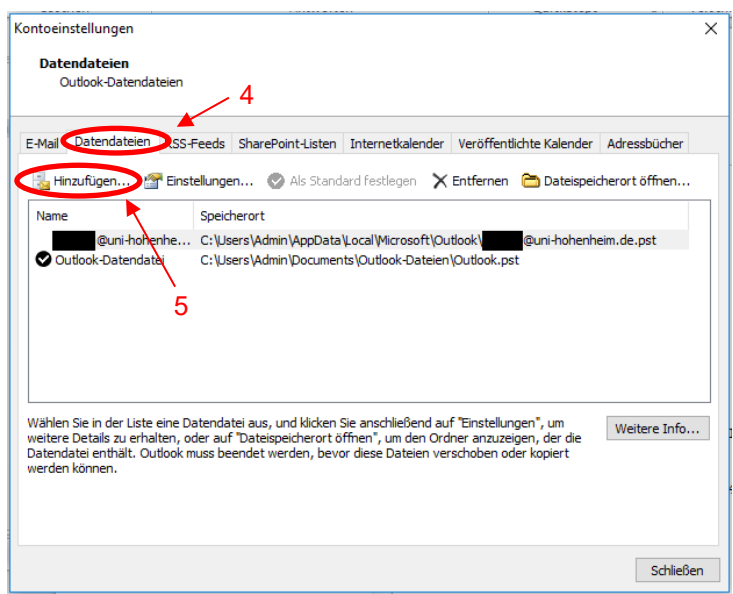

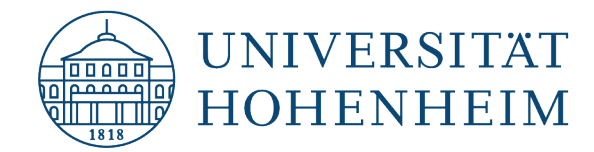

Sie können der neuen Datei einen beliebigen Namen geben:

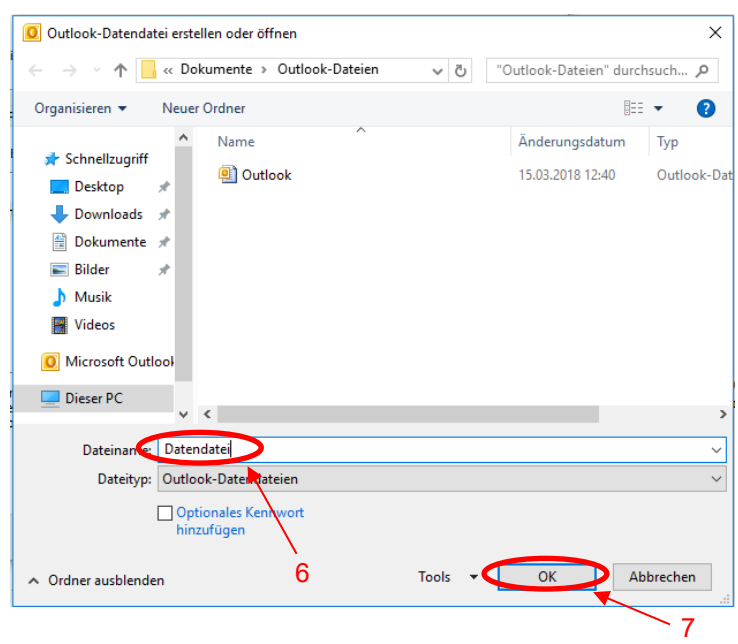

Die neue Datendatei wurde erstellt:

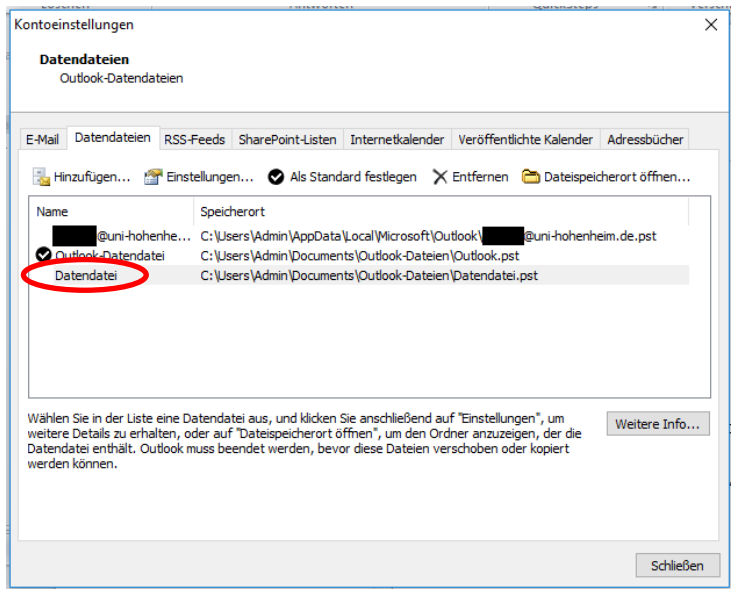

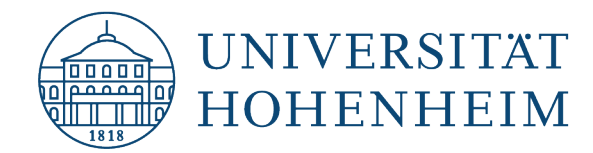

## <span id="page-6-0"></span>Ein einzelnes "Synchronization Profile" einrichten (Adressbuch, Aufgabenliste, Kalender)

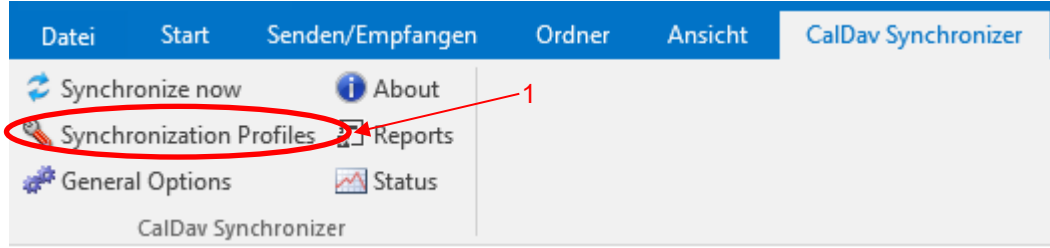

Klicken Sie hier auf das grüne Plus-Symbol um ein neues Profil zu erstellen:

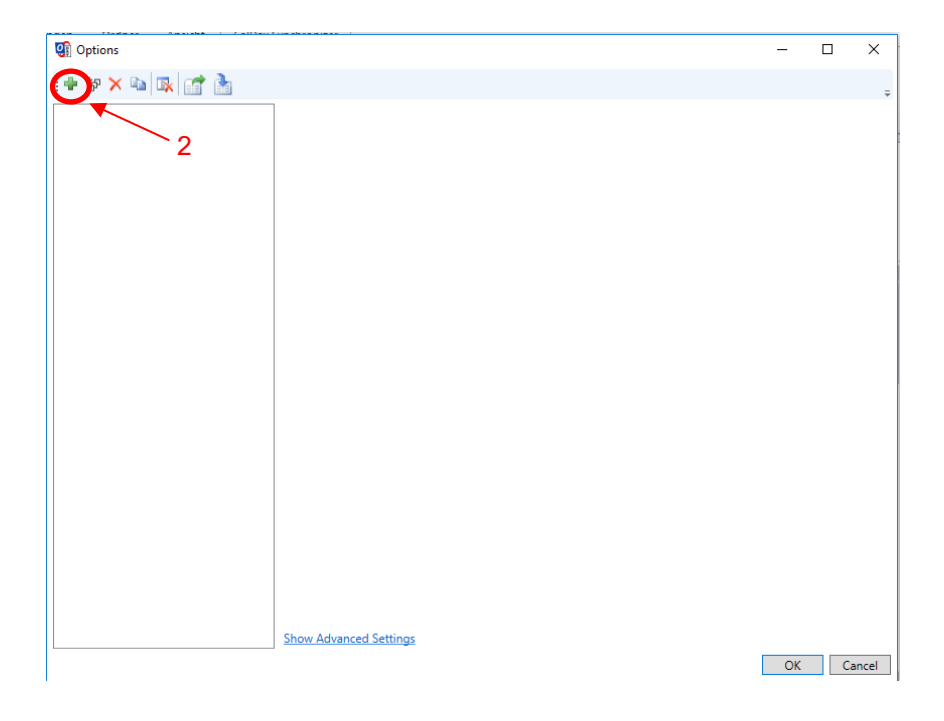

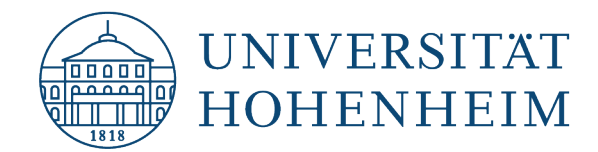

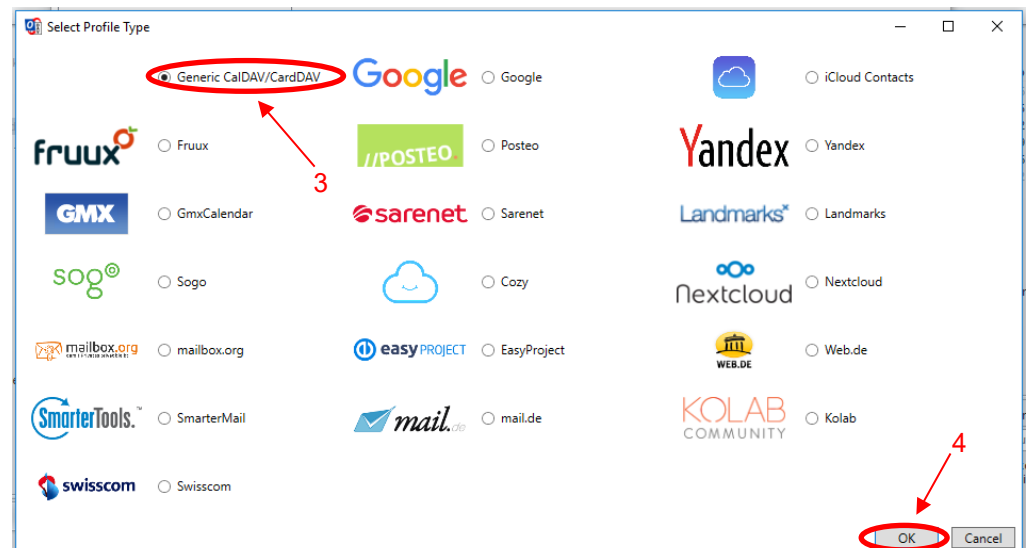

Hier "Generic CalDAV/CardDAV" ausgewählt lassen und mit OK bestätigen:

Unter "Name" können Sie einen Namen für das Profil angeben, anschließend klicken sie auf die Fläche Duisly bei "Outlook Folder". Hier haben Sie die Option entweder den Kalender in der Standard Outlook-Datendatei zu wählen oder einen neuen Kalender zu erstellen:

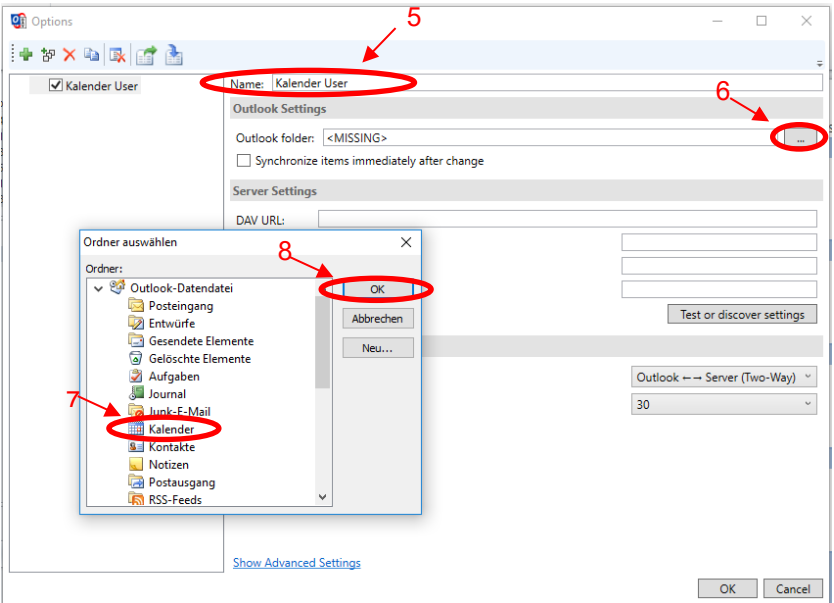

**Wichtig:** Wenn Sie mehrere Kalender verknüpfen wollen achten Sie darauf für jeden einen eigenen Kalender in Outlook zu erstellen. Verknüpfen Sie nie mehrere Webmail-Kalender mit einem Outlook-Kalender da diese sonst bei der Synchronisation zu einem Kalender zusammengeführt werden.

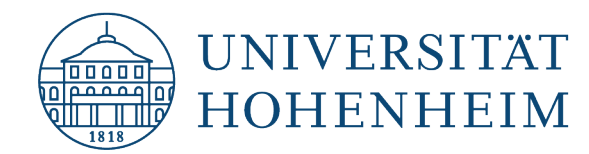

Die folgenden Schritte beschreiben das Erstellen eines neuen Outlook-Kalenders in einer zuvor erstellten Outlook Datendatei. Haben Sie bereits einen vorhandenen Outlook-Kalender den Sie nutzen wollen, dann springen Sie auf Seite 9 zu Schritt 9.

Wählen Sie im Auswahlmenü die neu erstellte Datendatei aus und klicken Sie auf "Neu...". Hier geben Sie dem Kalender einen Namen und wählen im Dropdown-Menü "Kalender" als Element aus.

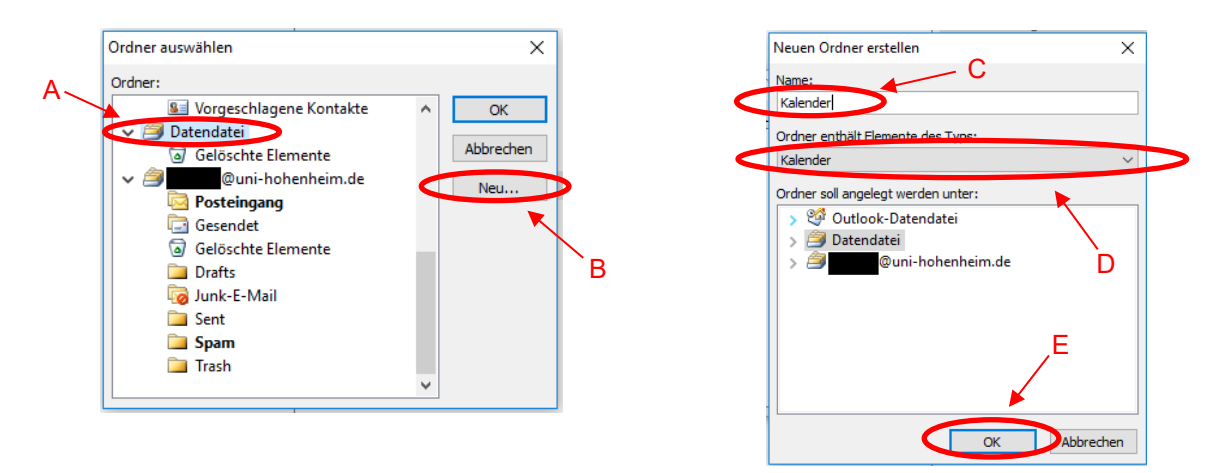

Wählen Sie nun den neu erstellen Kalender aus und klicken Sie auf OK:

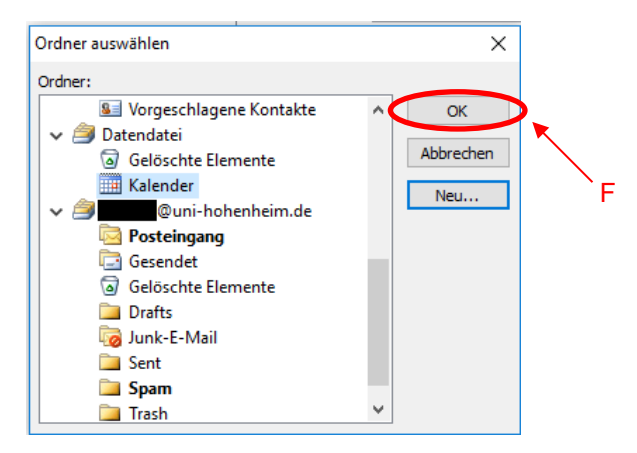

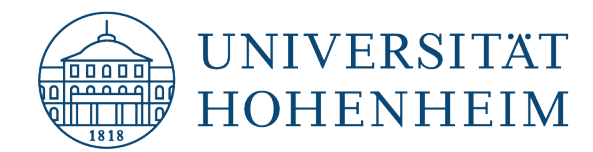

Nachdem Sie ihren Kalender ausgewählt haben geben Sie bitte Ihre Nutzerdaten ein und klicken anschließend auf "Test or discover settings":

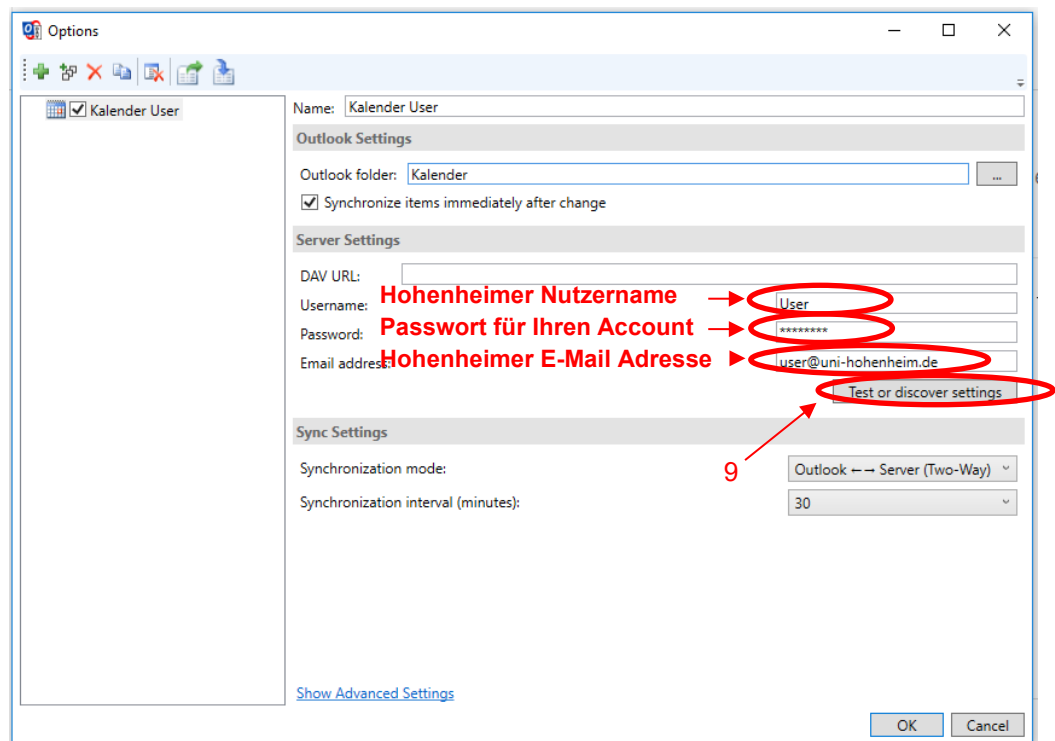

Bei korrekter Eingabe Ihrer Daten sollte ein Menü erscheinen, in dem Sie Ihre Kalender auswählen können. Diesen können Sie mit ihrem Outlook-Konto synchronisieren:

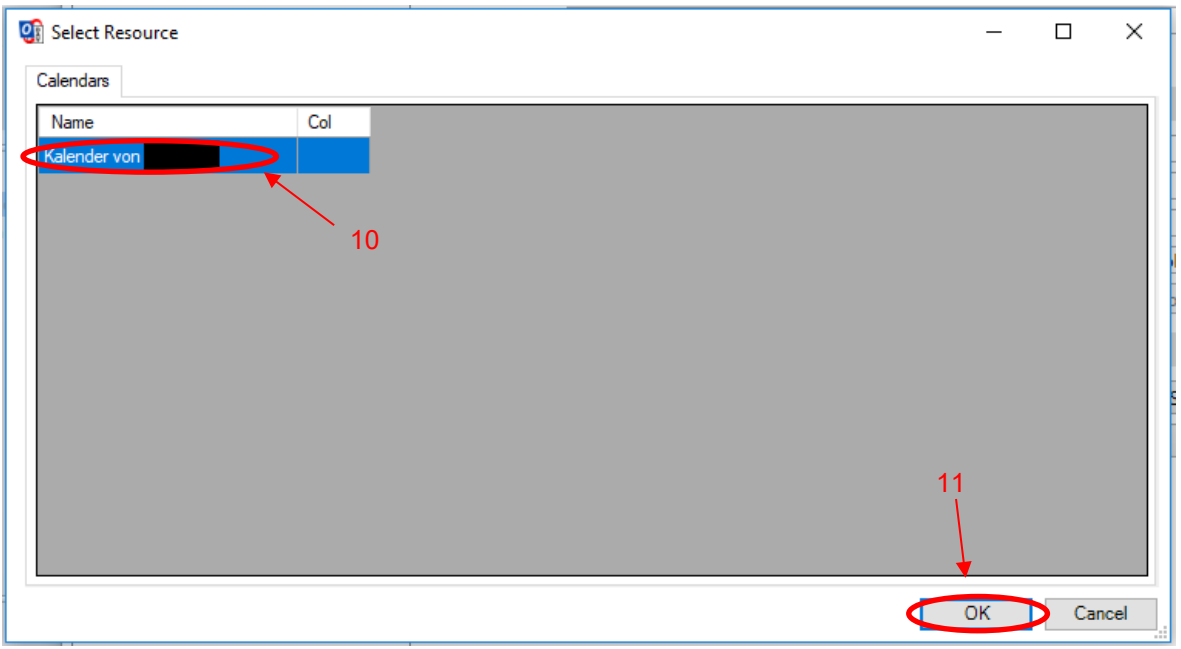

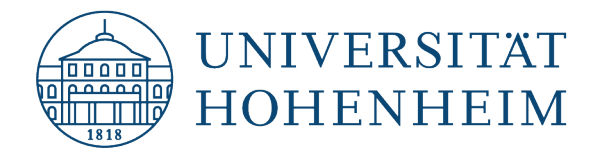

Eine weitere Meldung bestätigt die korrekte Verbindung zu Ihrem Webmail-Konto:

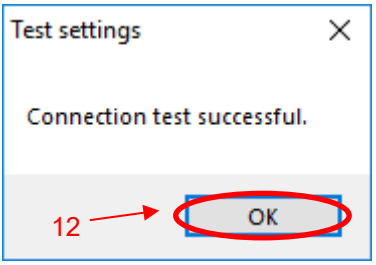

Achten Sie darauf, den Synchronisations-Intervall **nicht** auf eine Minute zu stellen, sondern ausschließlich auf höhere Werte. Wir empfehlen ein Intervall von 30 Minuten, da das normalerweise ausreichend ist.

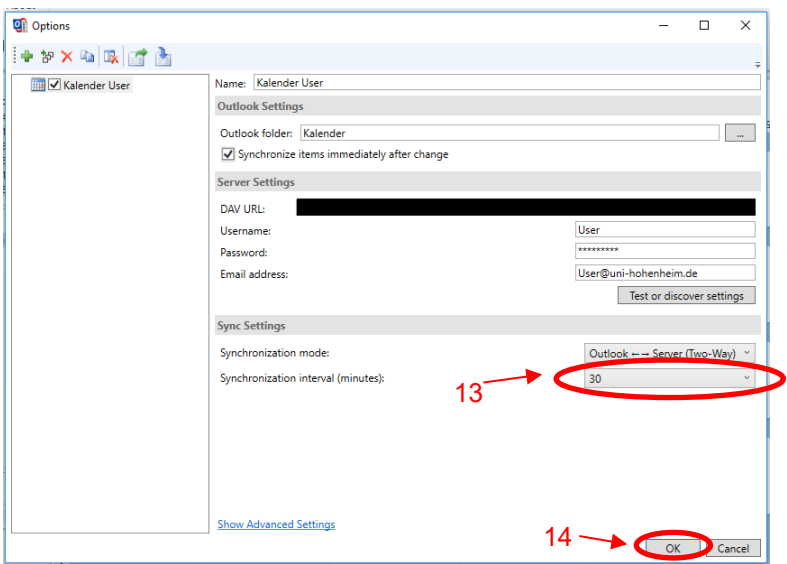

Beenden Sie die Einrichtung des Profils mit einem Klick auf OK:

Über das "Synchronize now" Symbol im CalDavSync Reiter können Sie jederzeit eine manuelle Synchronisation durchführen. Ihr Kalender wird so mit Ihrem Webmail-Konto abgeglichen und aktualisiert.

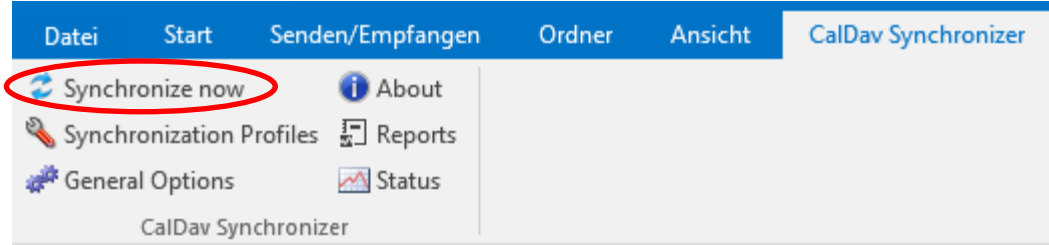

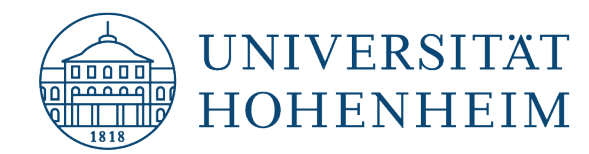

Ihre Adressbücher sowie Ihre Aufgabenlisten lassen sich so ebenfalls mit denen Ihres Webmail-Kontos abgleichen. Beim Erstellen des Synchronisations-Profils muss nur statt eines Kalenders entsprechendes Element ausgewählt werden. Die restlichen Schritte sind identisch.

# <span id="page-11-0"></span>Synchronisation mehrerer Adressbücher, Aufgabenlisten oder Kalender auf einmal einrichten.

Klicken Sie auf "Add multiple profiles" in Sychronization Profiles:

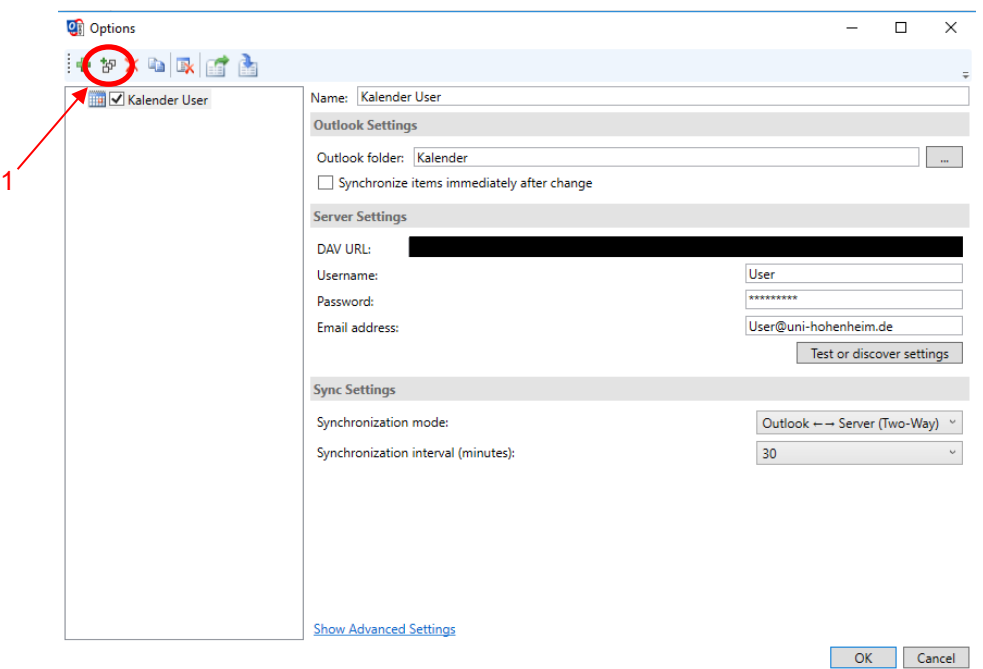

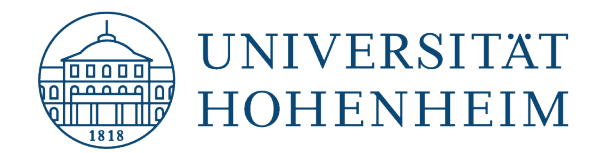

Wählen Sie im nächsten Fenster "Generic CalDAV/CardDAV" aus und klicken Sie auf OK. Im folgenden Fenster können Sie für das Profil einen Namen vergeben, klicken Sie anschließend auf "Get IMAP/POP3 account settings":

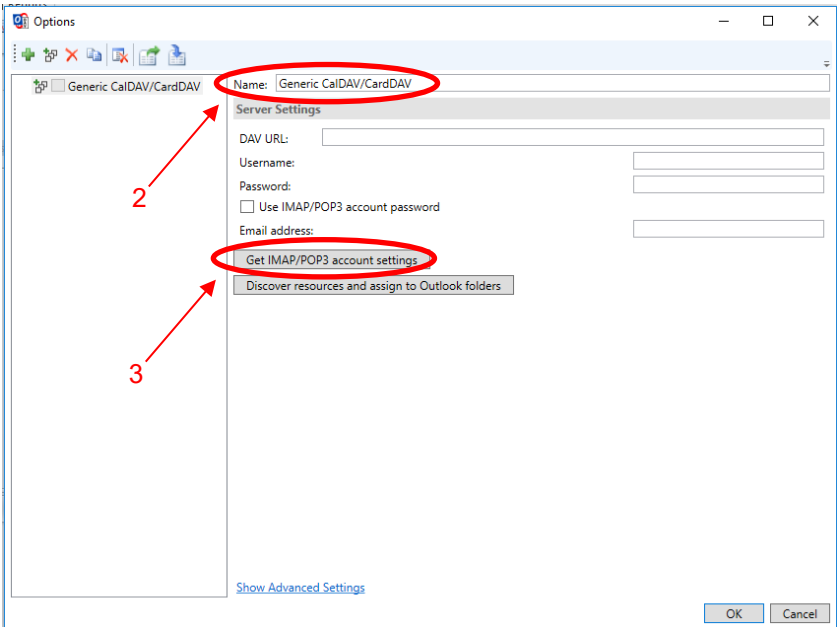

Ihre Nutzerdaten werden automatisch eingetragen. Löschen Sie https://mailserv.uni-hohenheim.de aus dem Feld "DAV URL" und klicken Sie auf "Discover resources and assign to Outlook folders":

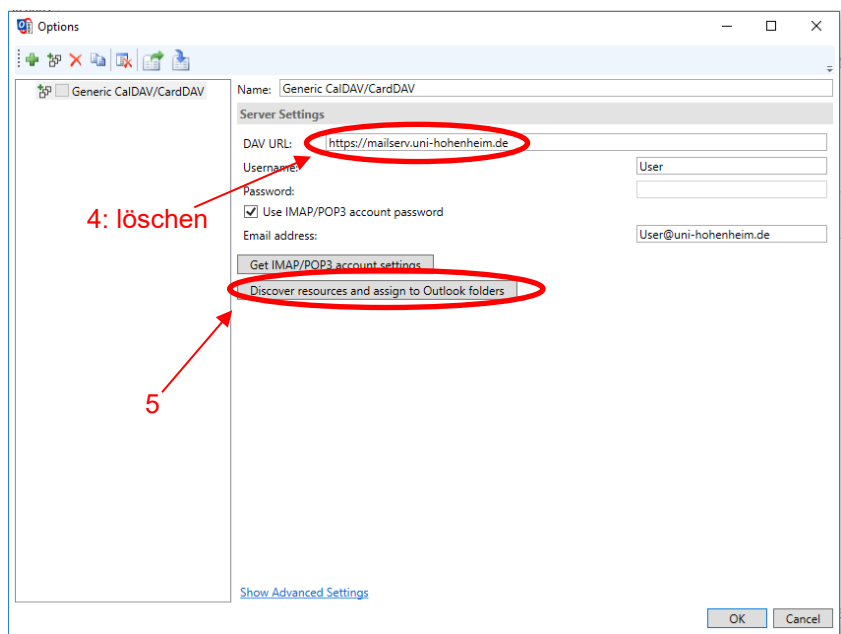

Es öffnet sich ein Fenster in dem die in ihrem Webmail-Konto vorhandenen Kalender und Adressbücher aufgelistet sind. Über die Reiter (Calendars, Adress Books, Tasks) können Sie sich die verschiedenen

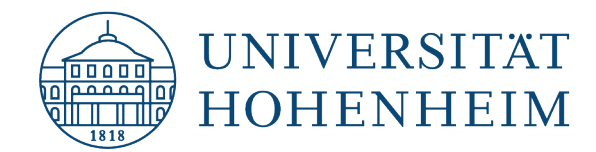

Kategorien anzeigen lassen. Mit einem Klick auf das [...] Symbol können Sie den zugehörigen Ordner in Outlook zuweisen:

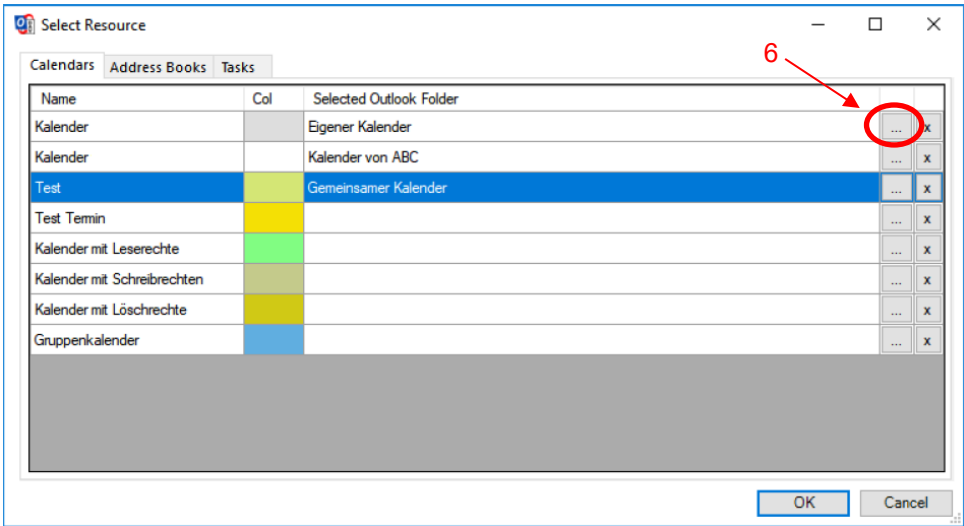

Im nächsten Fenster können Sie auswählen mit welchem Kalender/Adressbuch innerhalb von Outlook Sie das Element verknüpfen wollen. Über "Neu..." können Sie, falls notwendig, neue Kalender/Adressbücher erstellen:

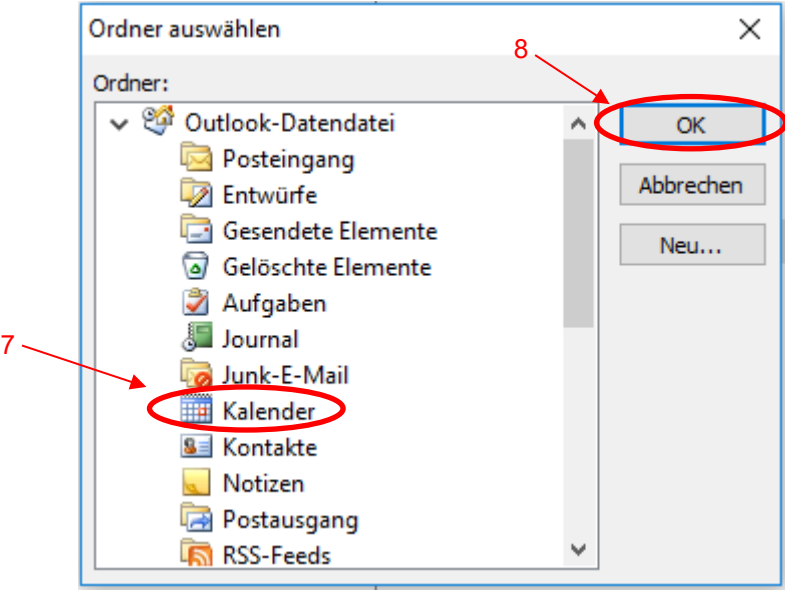

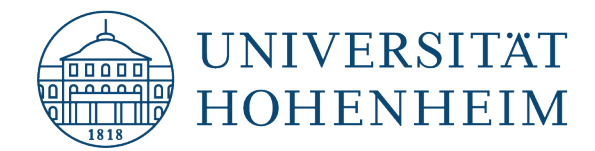

Wenn Sie alle gewünschten Elemente verknüpft haben bestätigen Sie Ihre Auswahl mit einem Klick auf OK:

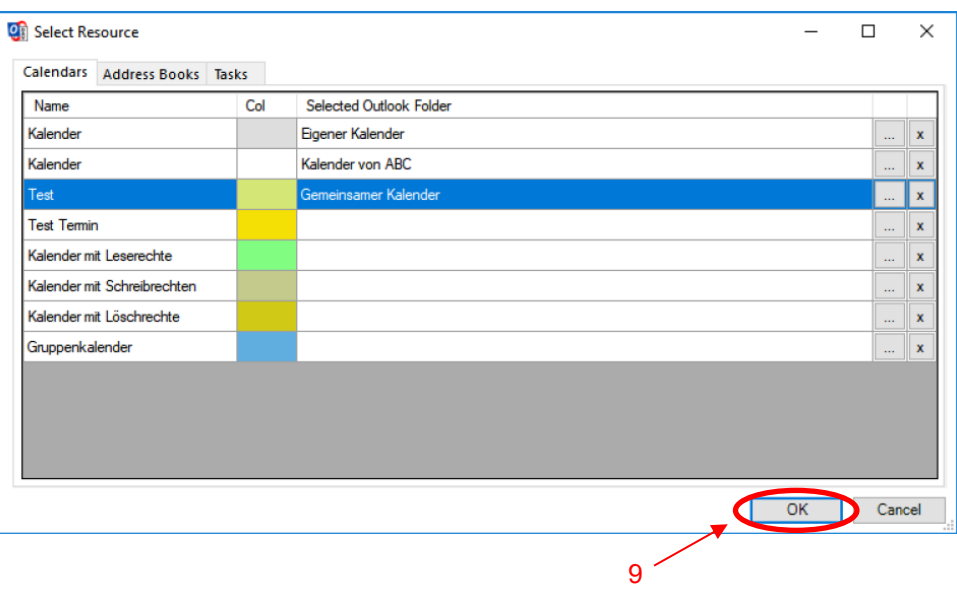

Die zugewiesenen Elemente sind jetzt als einzelne Profile eingerichtet und können synchronisiert werden.

**Wichtig:** Wenn Sie mehrere Kalender verknüpfen wollen, achten Sie darauf für jeden einen eigenen Kalender in Outlook zu erstellen. Verknüpfen Sie nie mehrere Webmail-Kalender mit einem Outlook-Kalender da diese sonst bei der Synchronisation zu einem Kalender zusammengeführt werden.

## <span id="page-14-0"></span>Synchronisationsprofile exportieren/importieren

### Export:

Öffnen Sie die "Synchonization Profiles" und klicken Sie auf "Export profiles to file":

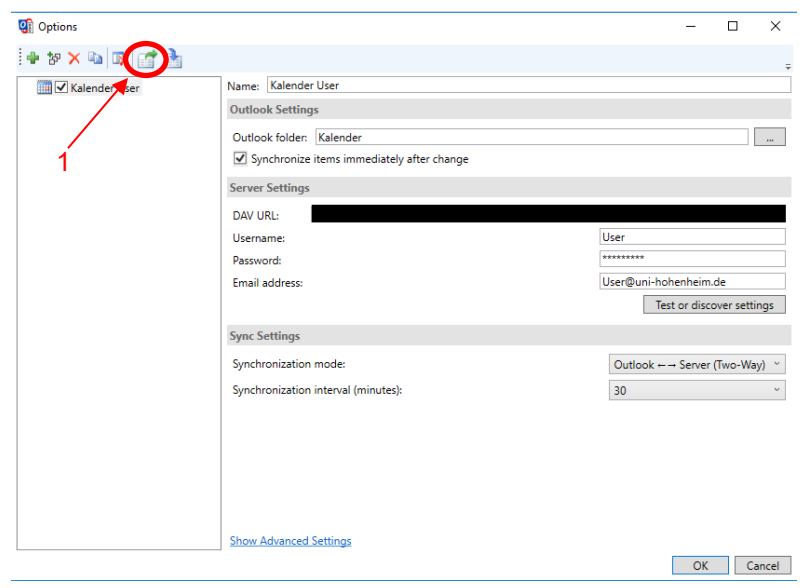

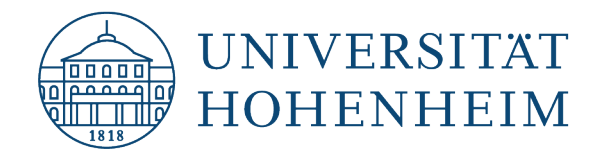

Geben Sie hier einen Dateinamen an, unter dem Sie Ihre Profile exportieren wollen. Links können Sie den Dateispeicherort ändern:

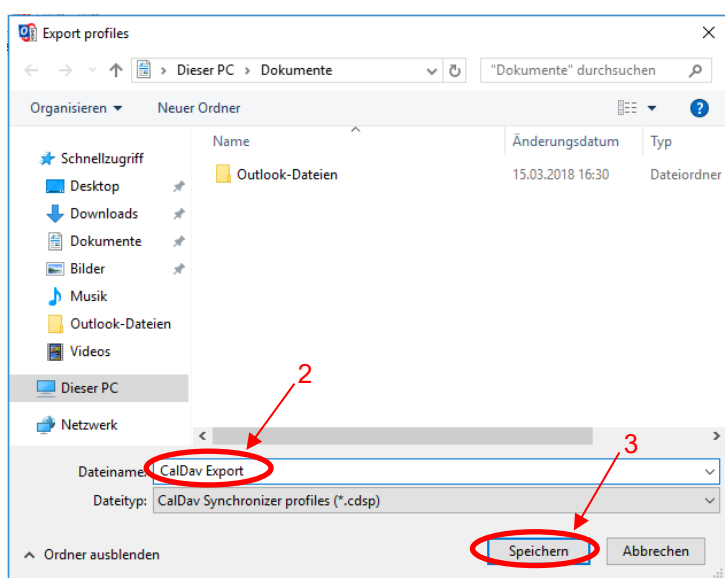

### Import:

Öffnen Sie die "Synchonization Profiles" und klicken Sie auf "Import profiles from file":

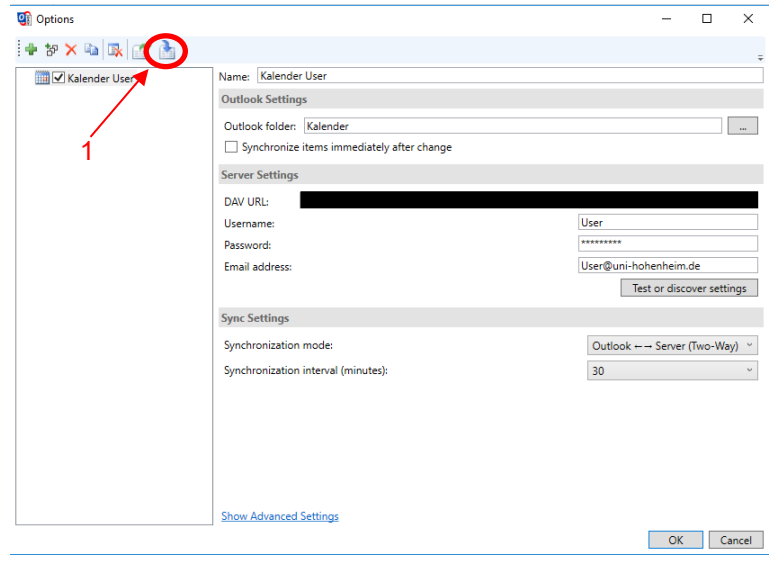

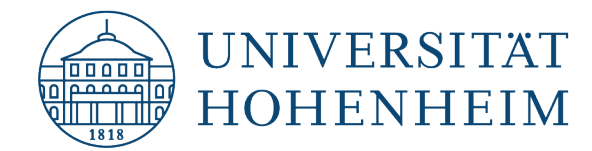

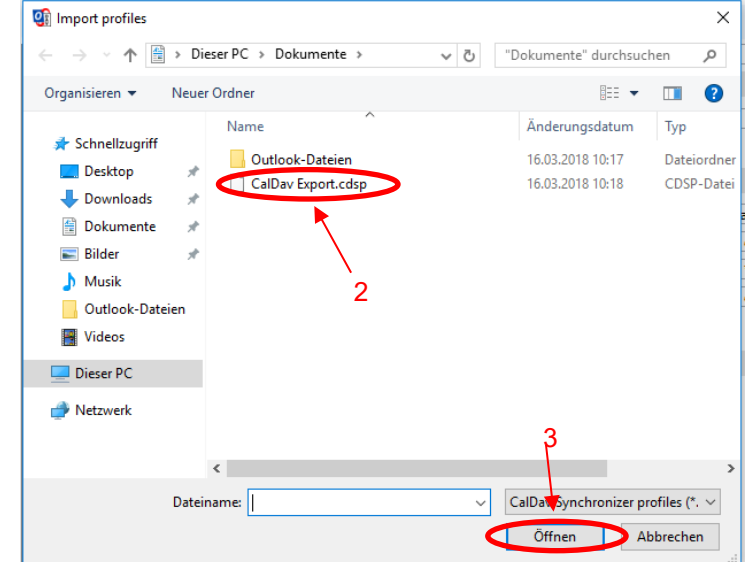

Wählen Sie hier die zuvor exportierte Datei aus und klicken Sie auf "öffnen":

Die exportierten Profile sind jetzt wieder in Outlook integriert und werden entsprechend der Konfiguration synchronisiert.

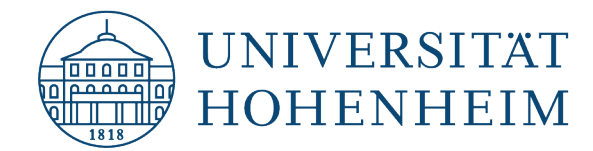

## <span id="page-17-0"></span>Downloading and installing CalDavSync

Open your web browser and navigate to: **[https://caldavsynchronizer.org](https://caldavsynchronizer.org/)**

Now click download:

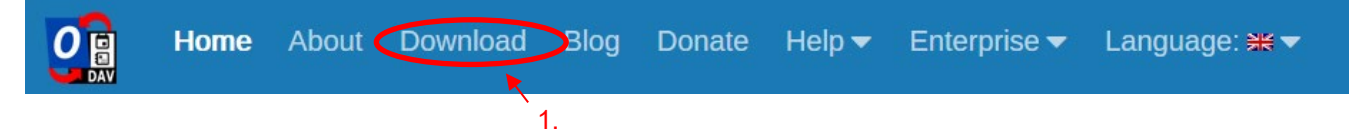

On the next page, click on the following link:

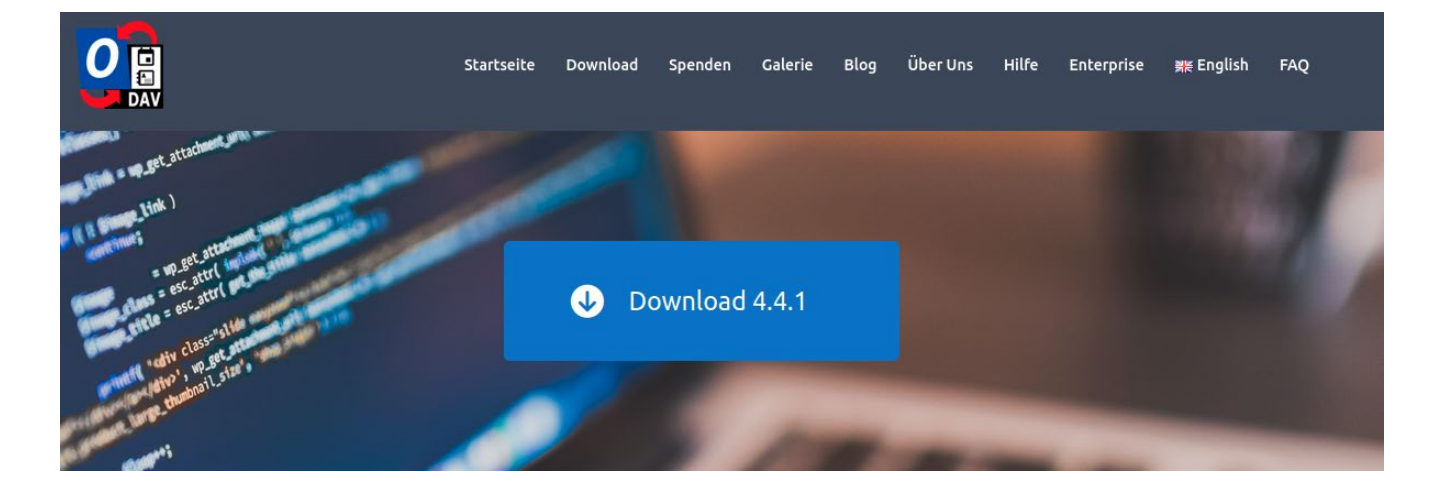

A newer version may be available and can be downloaded in the same way.

Download the file and right-click on the folder to extract its content:

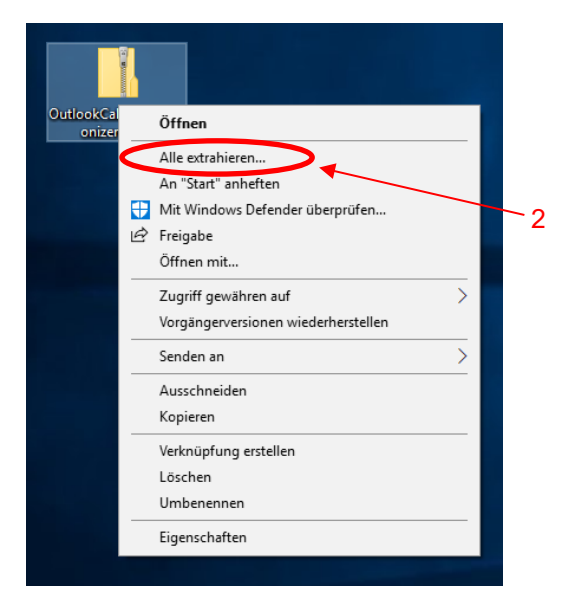

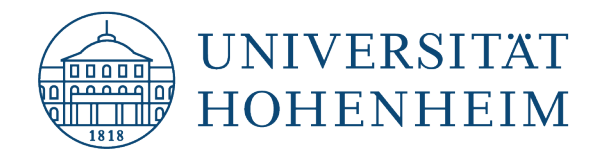

Here you can specify the path to extract to:

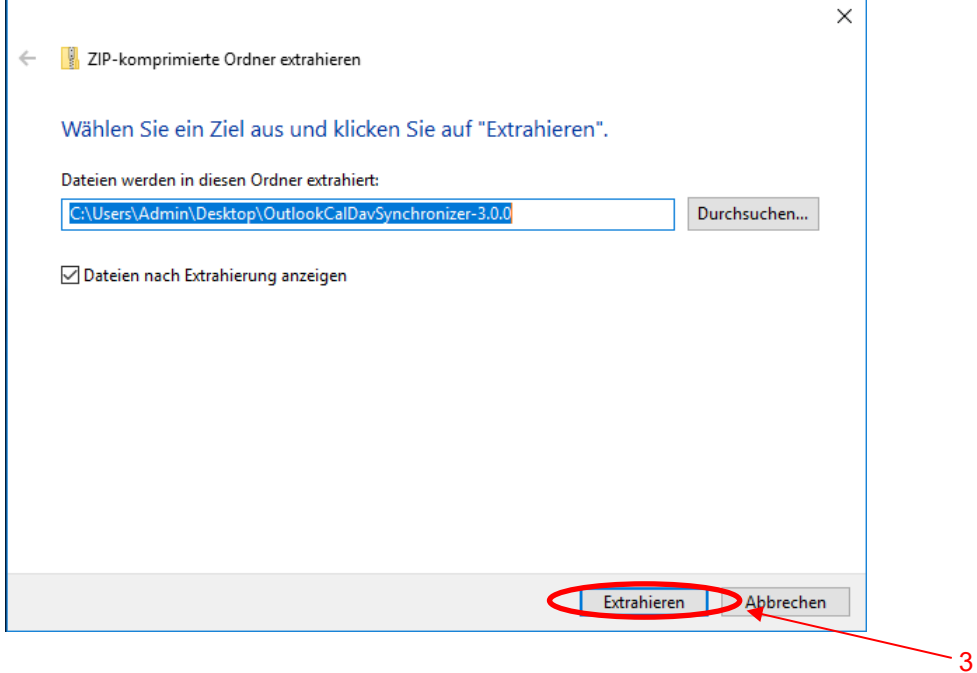

Afterward, the folder will open automatically. Make sure that Outlook is **not** running, and then run the setup file:

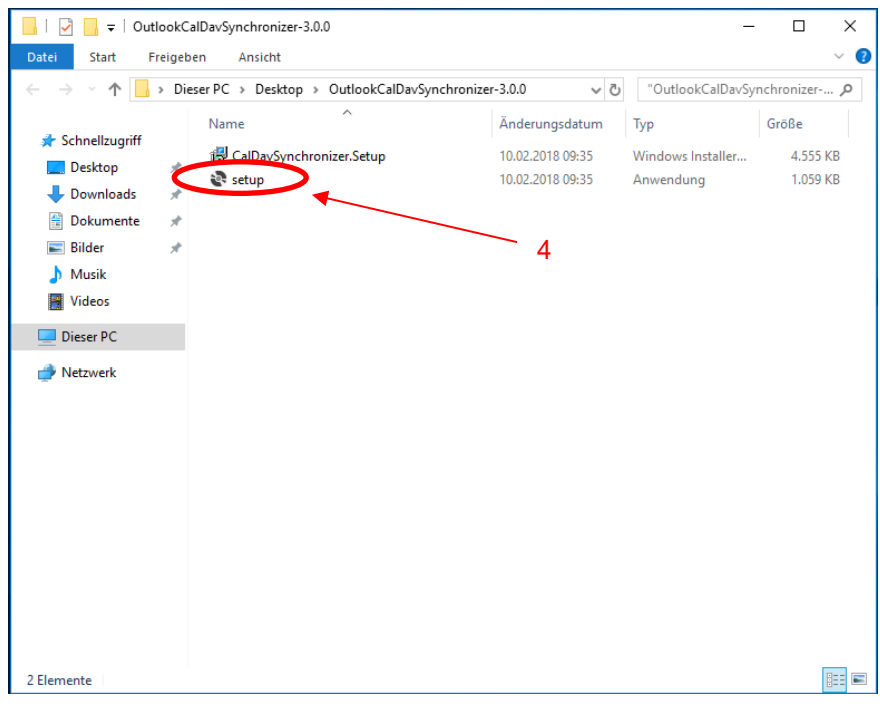

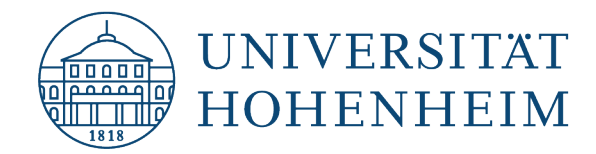

Click "Next" in the next prompt, and configure the installation for "Everyone" in the following prompt.

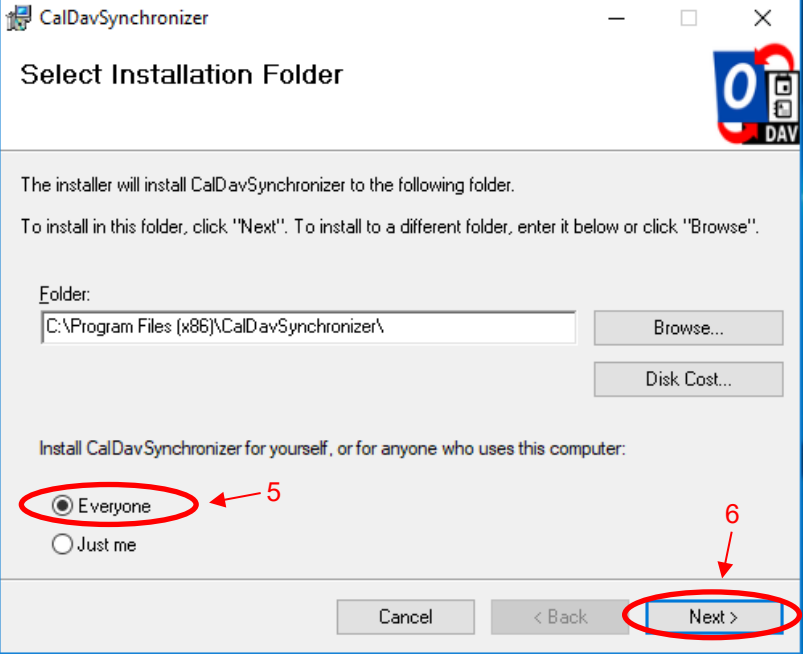

Allow setup to finish and then click "Close" to close it.

## <span id="page-19-0"></span>Configuring CalDavSync in Microsoft Outlook

Open the Outlook version installed on your device. Once CalDavSync is successfully installed, you should see a new tab:

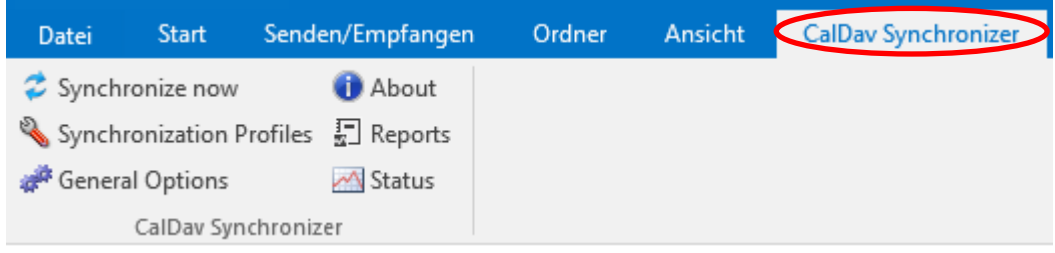

### Optional: Configure another Outlook Data File

The following steps show how to create another data file for storing a calendar. This is optional, because Outlook usually creates a data file automatically, which also contains a calendar.

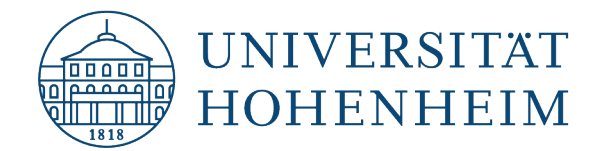

Open your account settings:

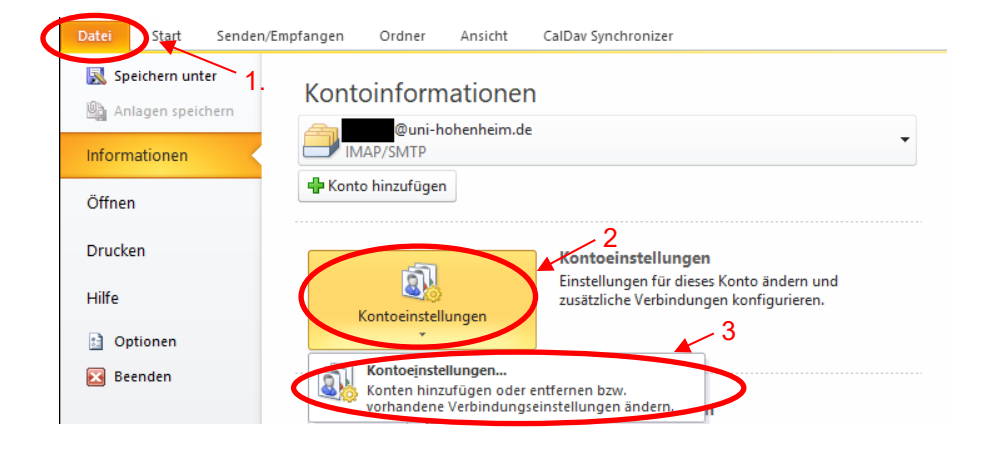

Go to the tab "Data Files" and click "Add":

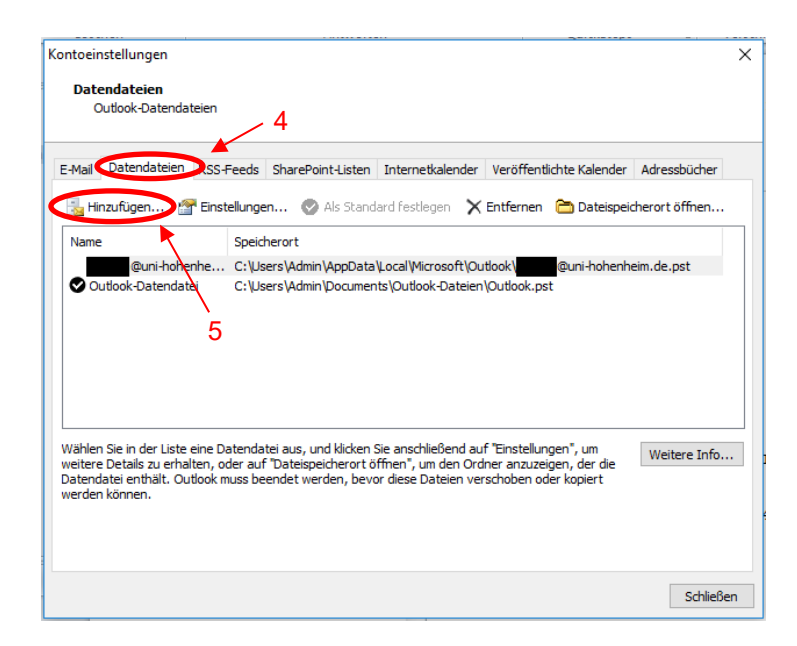

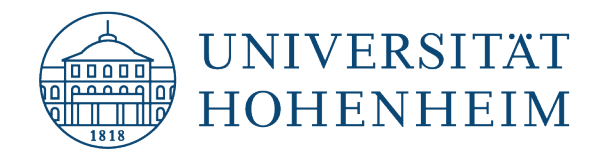

You can name the new file at your discretion:

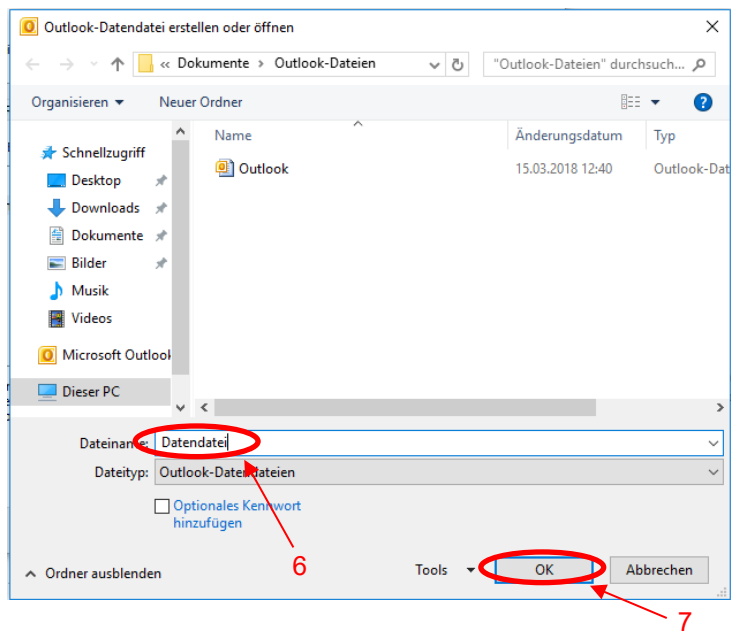

The new data file has been created:

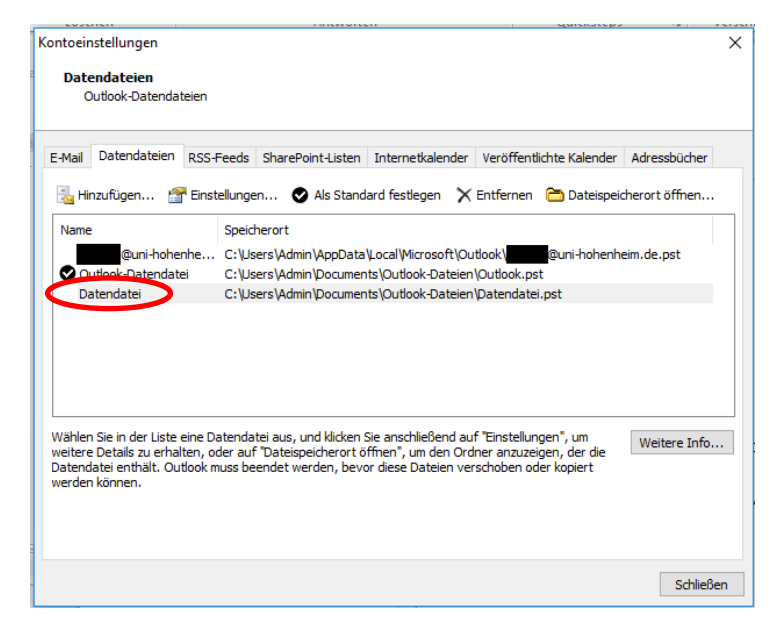

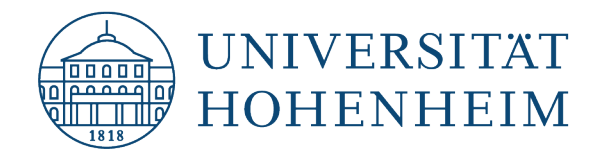

## <span id="page-22-0"></span>Configuring a single "Synchronization Profile" (address book, task list, calendar)

In the CalDav Synchronizer tab, click "Synchronization Profiles":

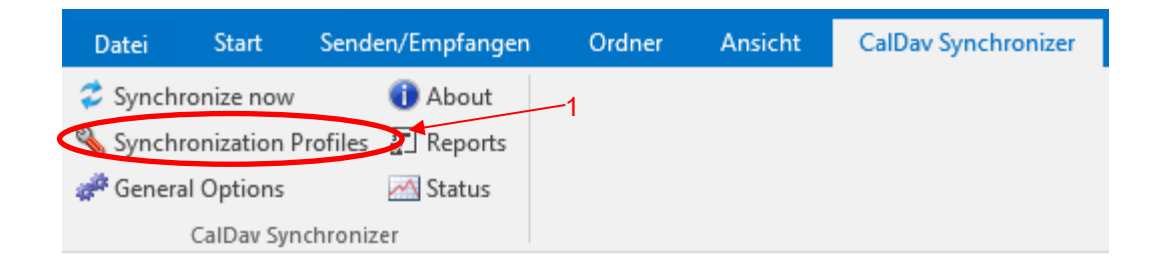

Now click the green Plus icon to create a new profile:

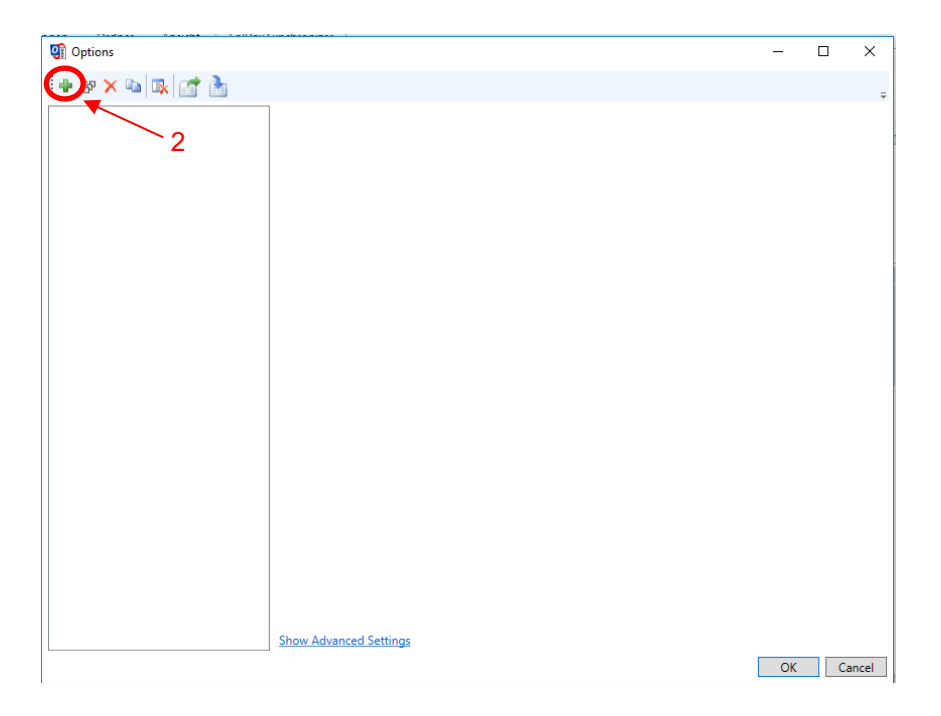

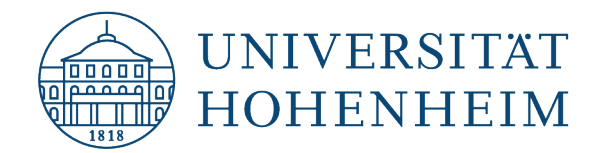

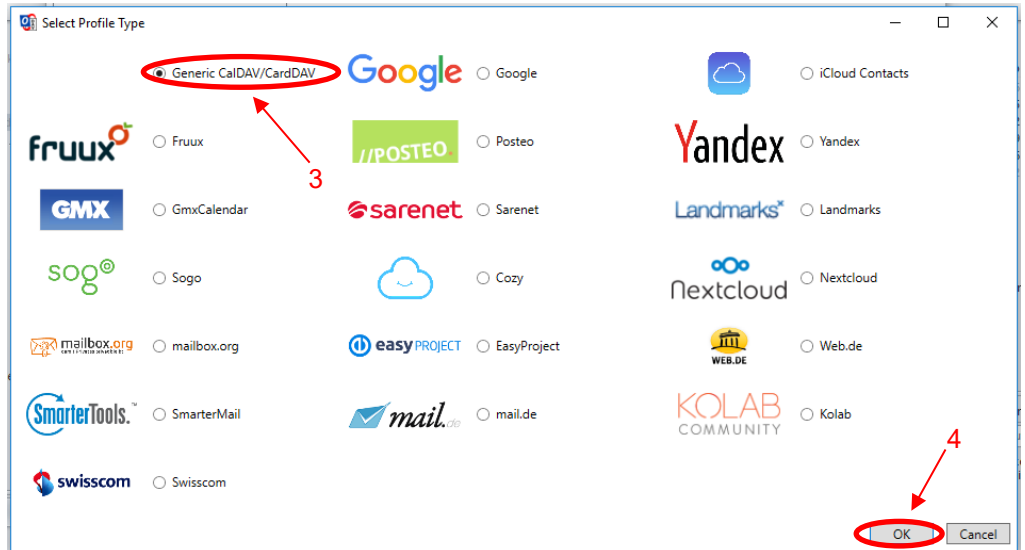

Leave "Generic CalDAV/CardDAV" selected and confirm with OK:

In "Name", you can enter a name for the profile. Afterward, click the button  $\boxed{...}$ next to "Outlook folder". You can now either choose the calendar in the default Outlook Data File or create a new calendar:

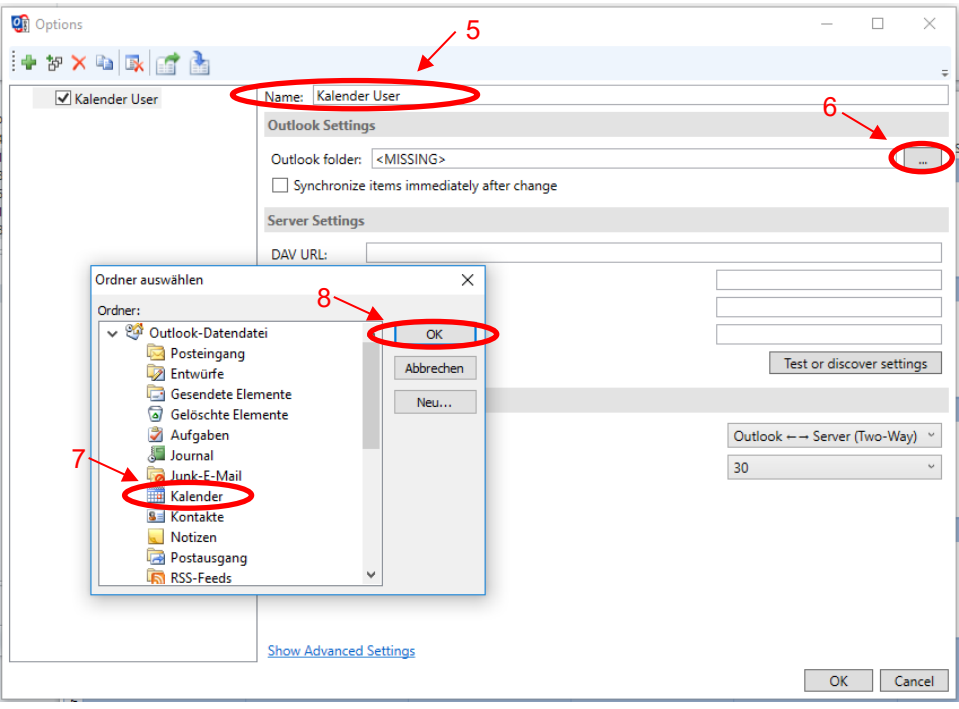

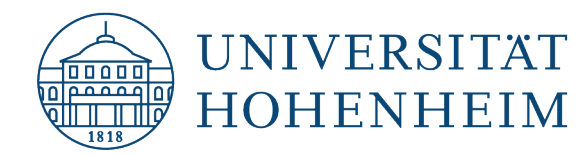

**Important:** If you want to link multiple calendars, make sure to create a separate calendar for each of them in Outlook. Never link several webmail calendars to one Outlook calendar, otherwise they will be merged into one calendar during synchronization.

The following steps describe how to create a new Outlook calendar in an Outlook Data File created previously. If you already have an existing Outlook calendar that you want to use, skip to step 9 on page 25.

Select the newly created data file in the tree and then click "New...". Now enter a name for the calendar and select the "Calendar" element from the dropdown menu.

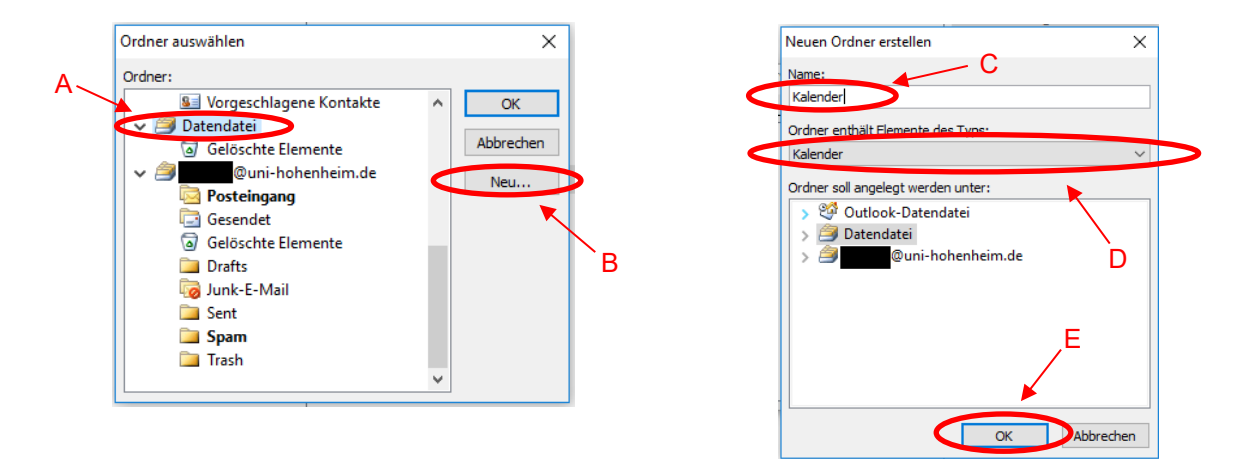

Now select the new calendar and click OK:

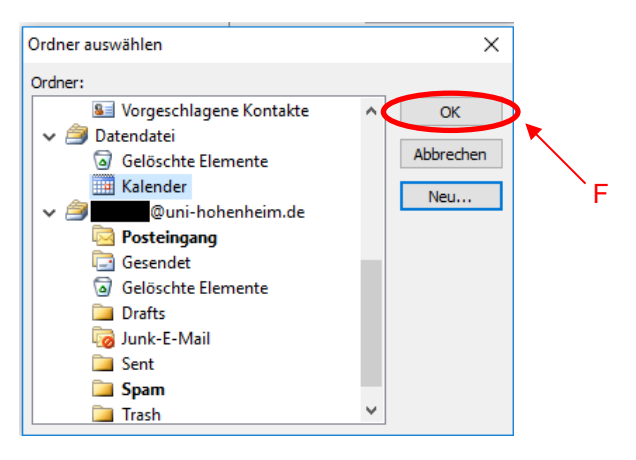

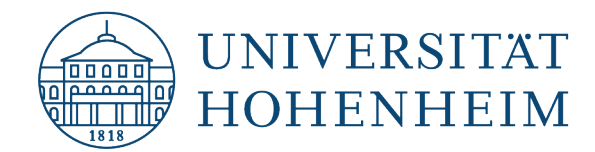

Once you have selected your calendar, please enter your user data and then click "Test or discover settings":

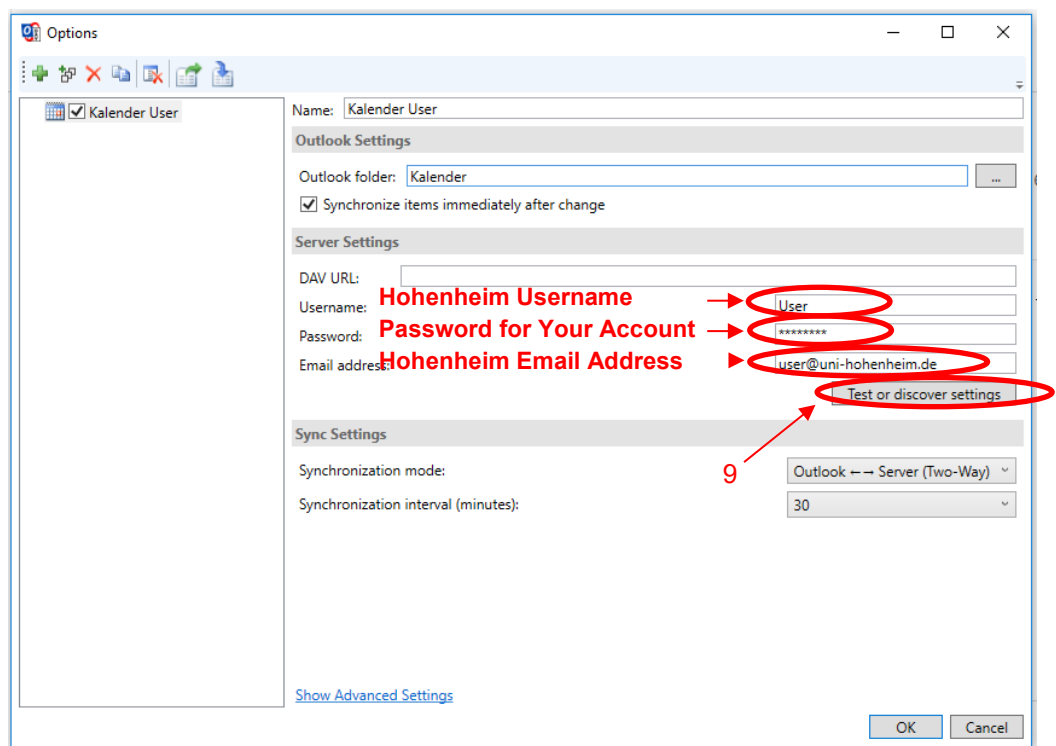

After entering your data correctly, a menu will appear from which you can choose a calendar. You can synchronise it with your Outlook account:

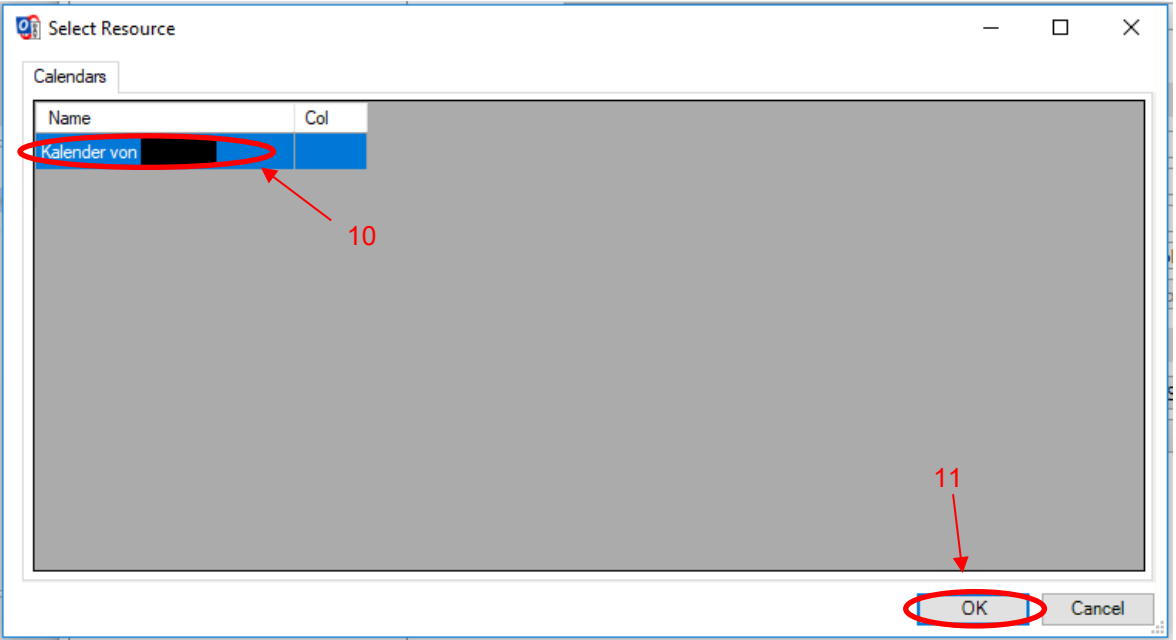

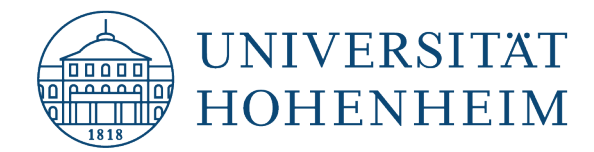

A new message will confirm that the connection to your webmail account works:

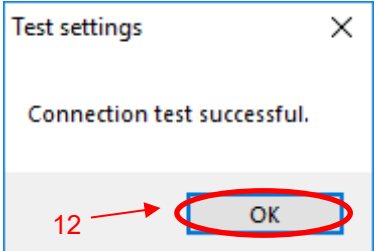

Make sure that you do **not** set the synchronization interval to one minute, but only to higher values. We recommend an interval of 30 minutes, as this is normally sufficient.

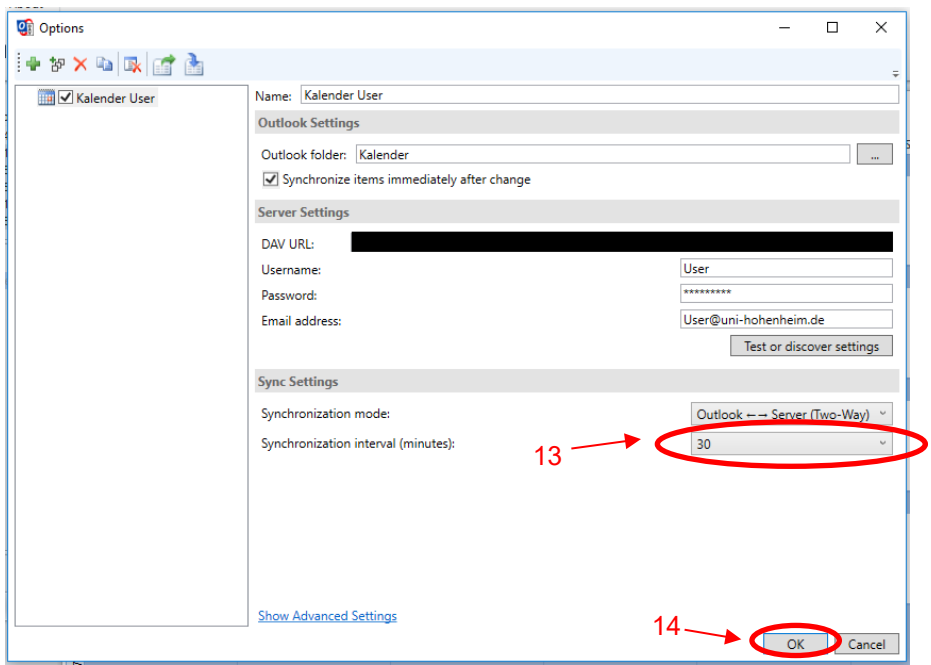

Click OK to finish configuring the profile.

You can synchronize manually at any time with the "Synchronize now" icon in the CalDavSync tab. This reconciles your calendar with your webmail account.

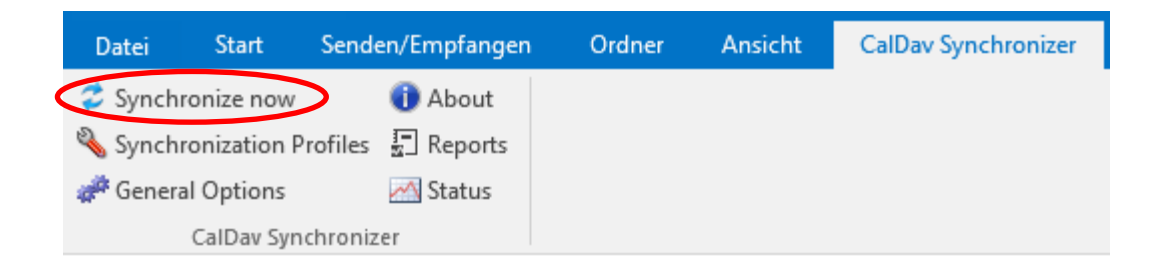

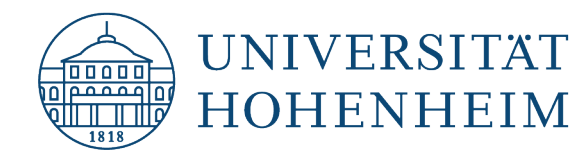

Your address books and task lists can also be synced with your webmail account this way. When creating a Synchronization Profile, you simply select the corresponding element instead of the calendar. All other steps are identical.

# <span id="page-27-0"></span>Configuring synchronisation for multiple address books, task lists or calendars in one go.

Click "Add multiple profiles" in Synchronization Profiles:

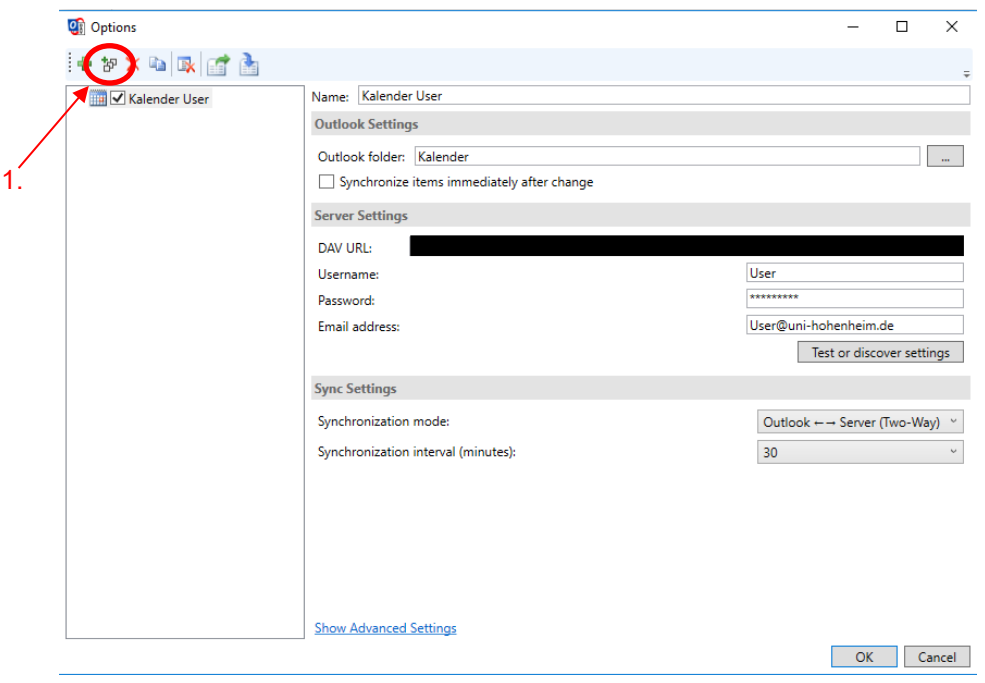

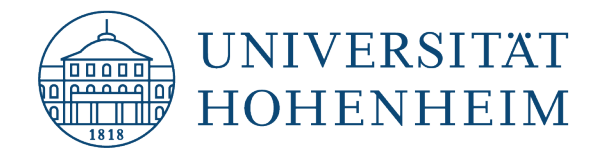

In the next prompt, select "Generic CalDAV/CardDAV" and click OK. In the following prompt you can name the profile. Once done, click "Get IMAP/POP3 account settings":

Your user data will be entered automatically. Delete https://mailserv.uni-hohenheim.de from the field "

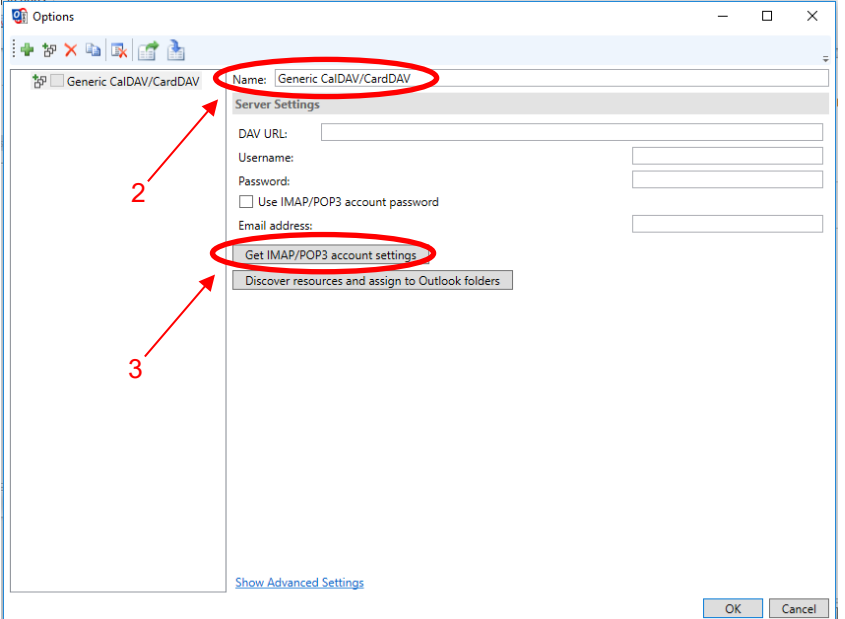

"DAV URL" and click "Discover resources and assign to Outlook folders":

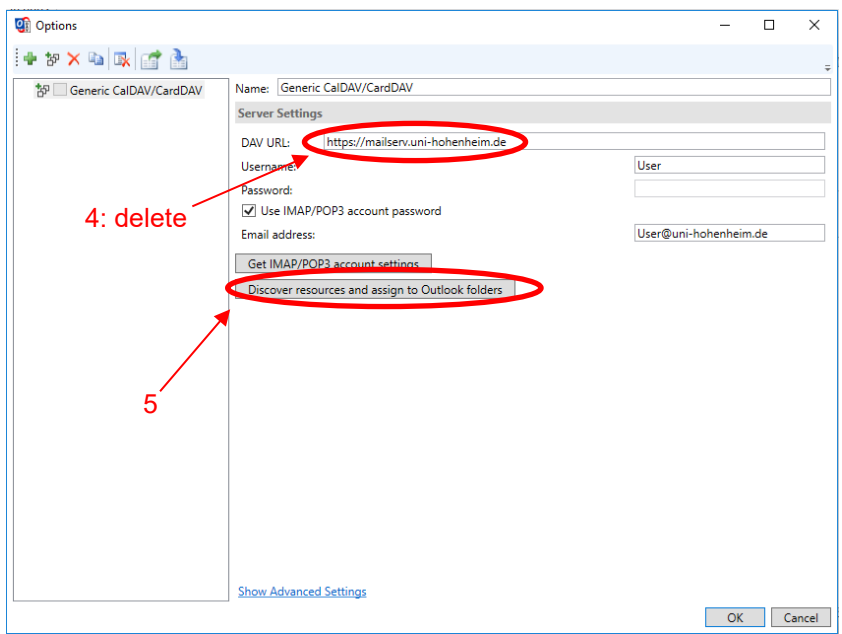

A window will open showing the calendars and task lists in your webmail account: You can display the different categories with the tabs (Calendars, Adress Books, Tasks). Click on the  $\Box$  icon to assign the corresponding folder in Outlook:

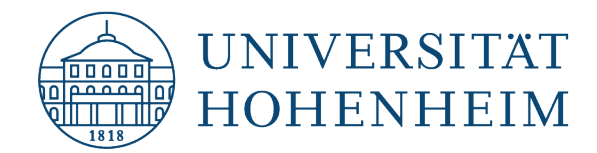

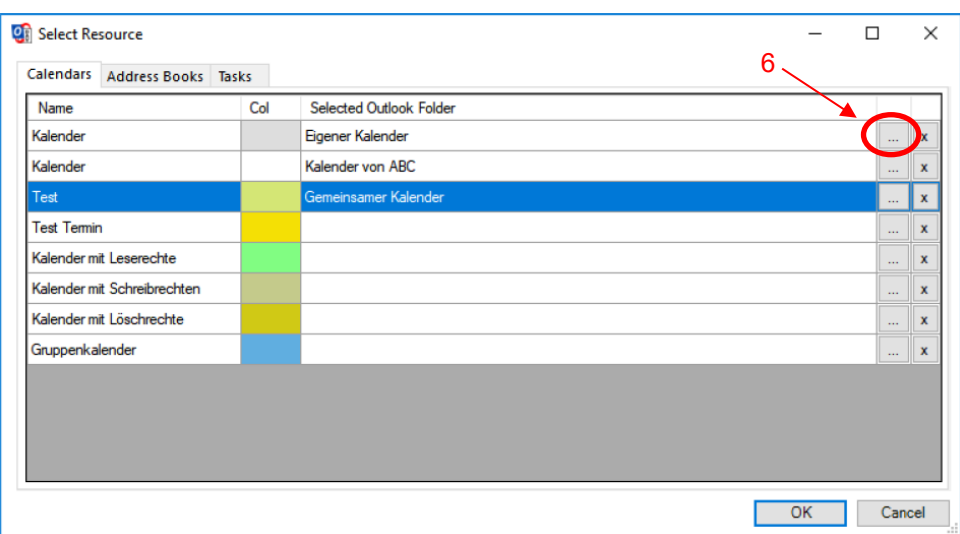

In the next window, you can choose which calendar/address book in Outlook you want to link to the element. If required, "New..." lets you create new calendars/address books:

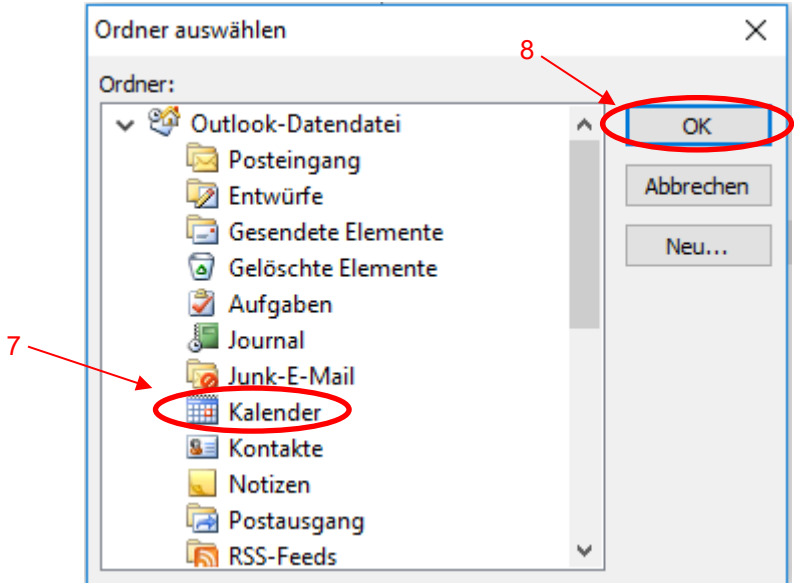

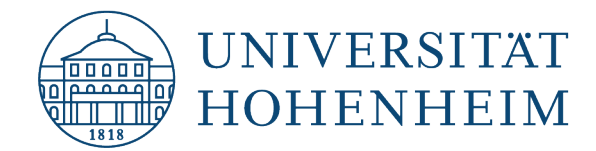

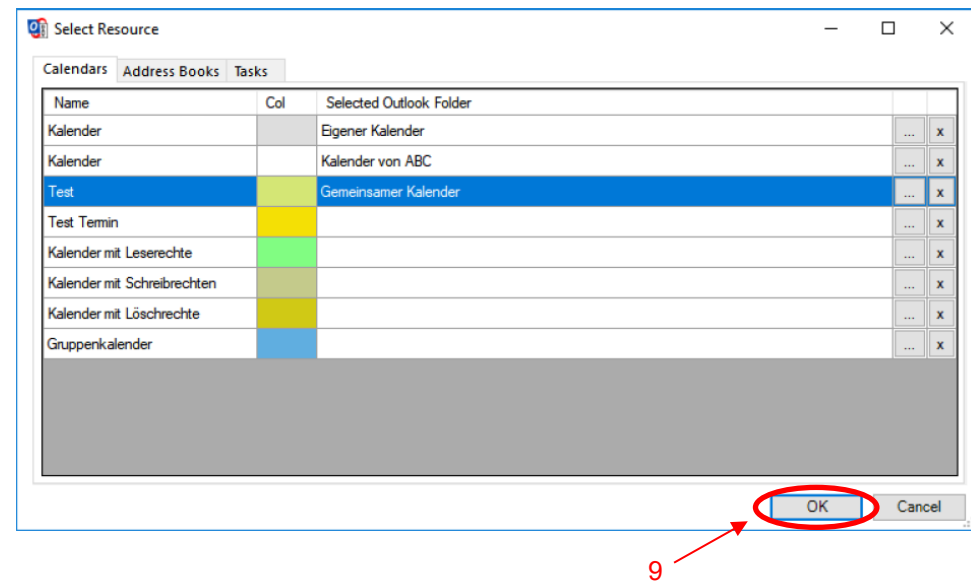

Once you have linked all the desired elements, click OK to confirm your choice.

The assigned elements are now configured as a single profile and can be synchronised.

**Important:** If you want to link multiple calendars, make sure to create a separate calendar for each of them in Outlook. Never link several webmail calendars to one Outlook calendar, otherwise they will be merged into one calendar during synchronization.

## <span id="page-30-0"></span>Exporting/Importing Synchronization Profiles

## Export:

Open "Synchronization Profiles" and click "Export profiles to file":

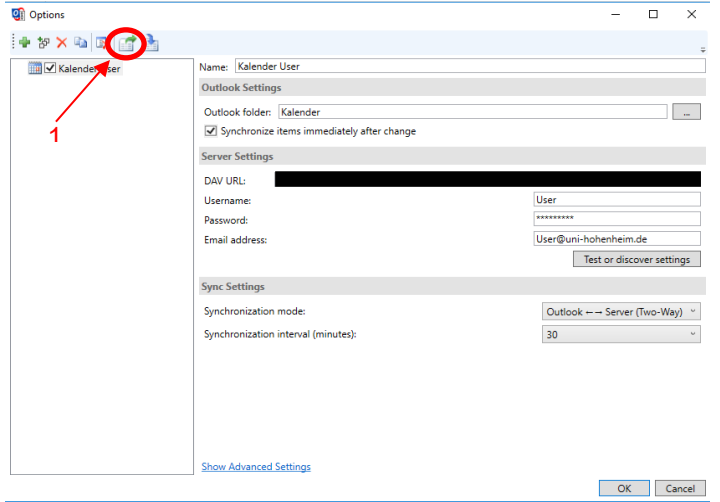

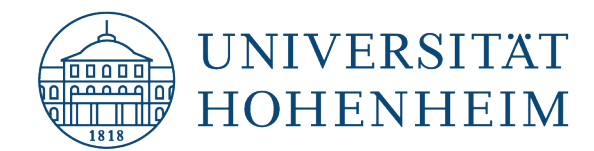

Now specify a filename to export your profiles to. On the left, you can change the storage location:

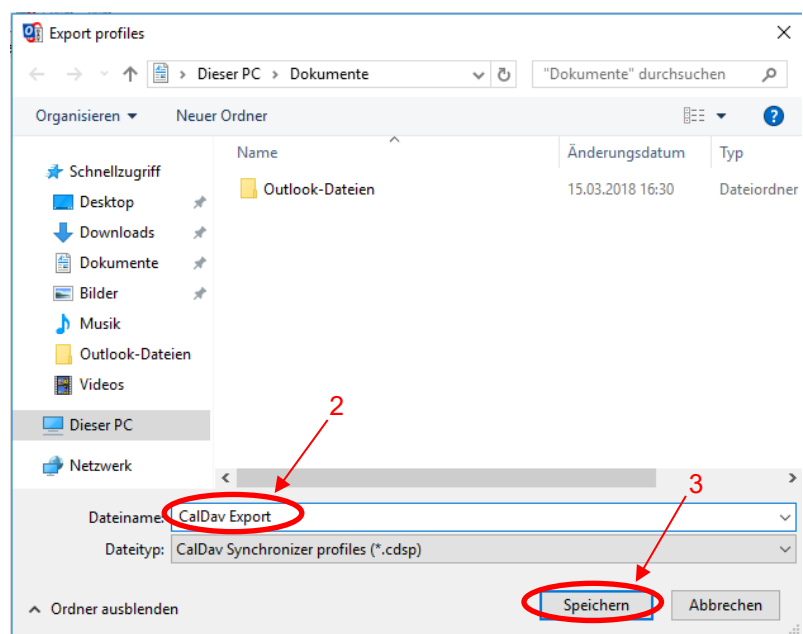

## Import:

Open "Synchronization Profiles" and click "Import profiles from file":

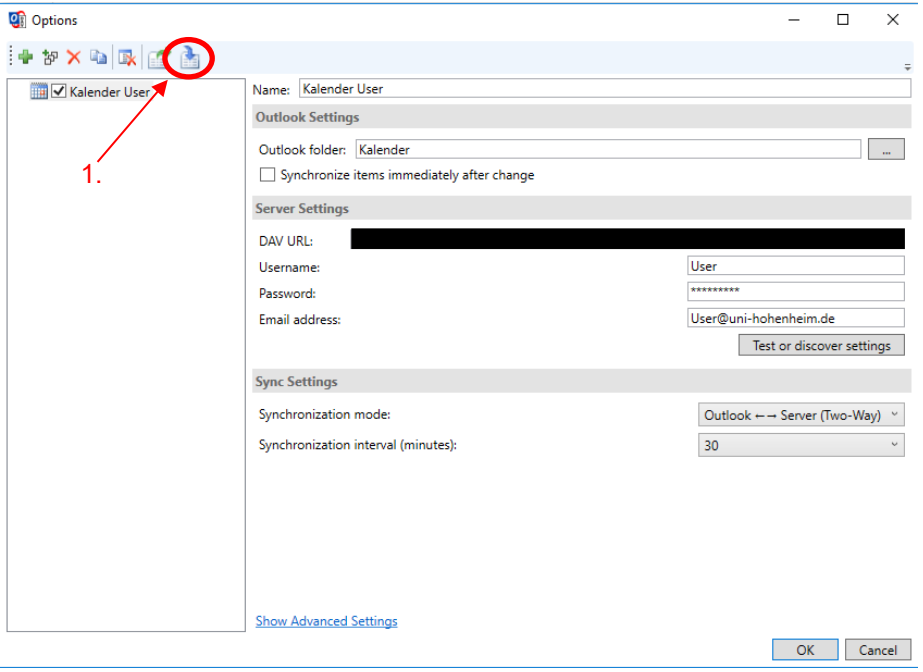

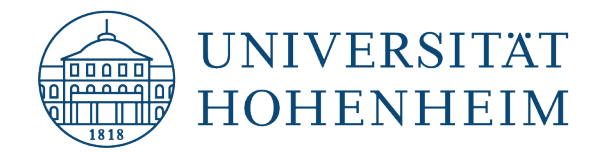

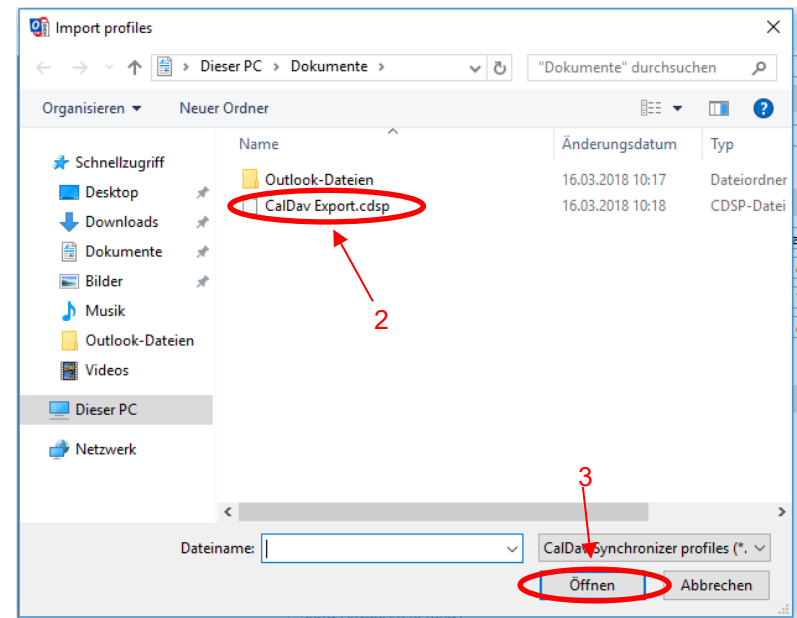

Select the file you exported earlier and click "Open":

The exported profiles are now reintegrated into Outlook and will be synced according to your configuration.

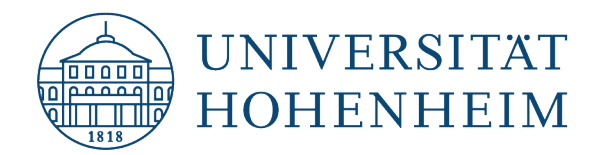

Sollten unerwartete Probleme auftreten stehen wir Ihnen gerne am KIM-IT-Service-Desk Biogebäude 1, Garbenstraße 30, 1. UG per E-Mail unter kim-it@uni-hohenheim.de zur Verfügung

Should unexpected problems arise, we'd be pleased to help at KIM-IT-Service-Desk Biogebäude 1, Garbenstraße 30, 1. Basement email us at kim-it@uni-hohenheim.de